## **ioLogik E1200 Series User's Manual**

**Fifth Edition, February 2011**

**www.moxa.com/product**

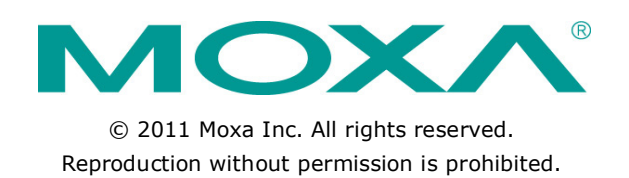

## **ioLogik E1200 Series User's Manual**

The software described in this manual is furnished under a license agreement and may be used only in accordance with the terms of that agreement.

### **Copyright Notice**

Copyright ©2011 Moxa Inc. All rights reserved. Reproduction without permission is prohibited.

### **Trademarks**

The MOXA logo is a registered trademark of Moxa Inc. All other trademarks or registered marks in this manual belong to their respective manufacturers.

### **Disclaimer**

Information in this document is subject to change without notice and does not represent a commitment on the part of Moxa.

Moxa provides this document as is, without warranty of any kind, either expressed or implied, including, but not limited to, its particular purpose. Moxa reserves the right to make improvements and/or changes to this manual, or to the products and/or the programs described in this manual, at any time.

Information provided in this manual is intended to be accurate and reliable. However, Moxa assumes no responsibility for its use, or for any infringements on the rights of third parties that may result from its use.

This product might include unintentional technical or typographical errors. Changes are periodically made to the information herein to correct such errors, and these changes are incorporated into new editions of the publication.

### **Technical Support Contact Information**

#### **www.moxa.com/support**

#### **Moxa Americas**

Toll-free: 1-888-669-2872 Tel: +1-714-528-6777 Fax: +1-714-528-6778

#### **Moxa Europe**

Tel: +49-89-3 70 03 99-0 Fax: +49-89-3 70 03 99-99

#### **Moxa China (Shanghai office)**

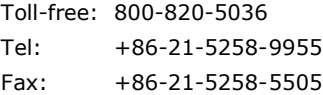

#### **Moxa Asia-Pacific**

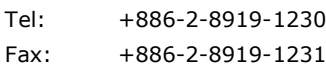

### **Table of Contents**

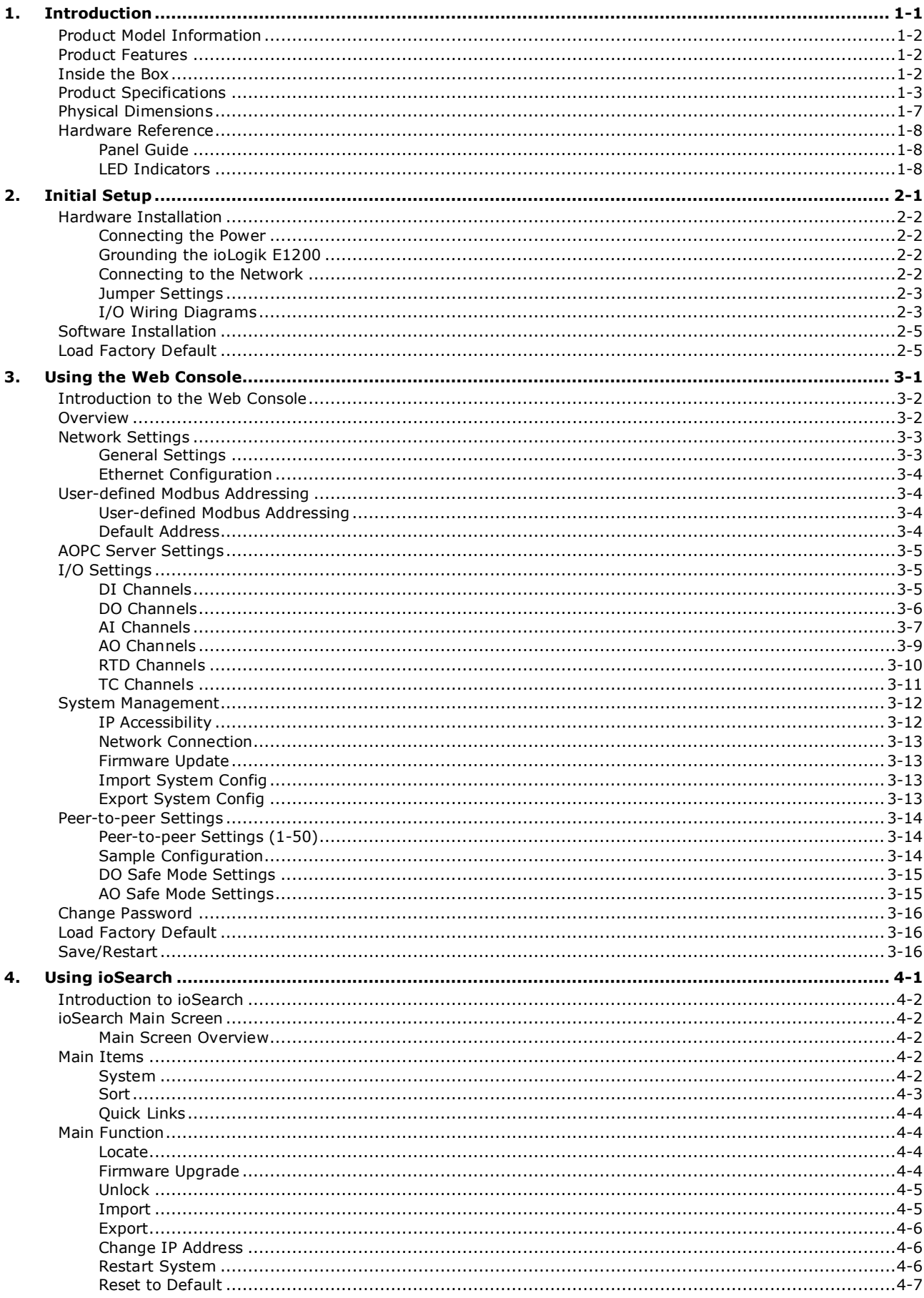

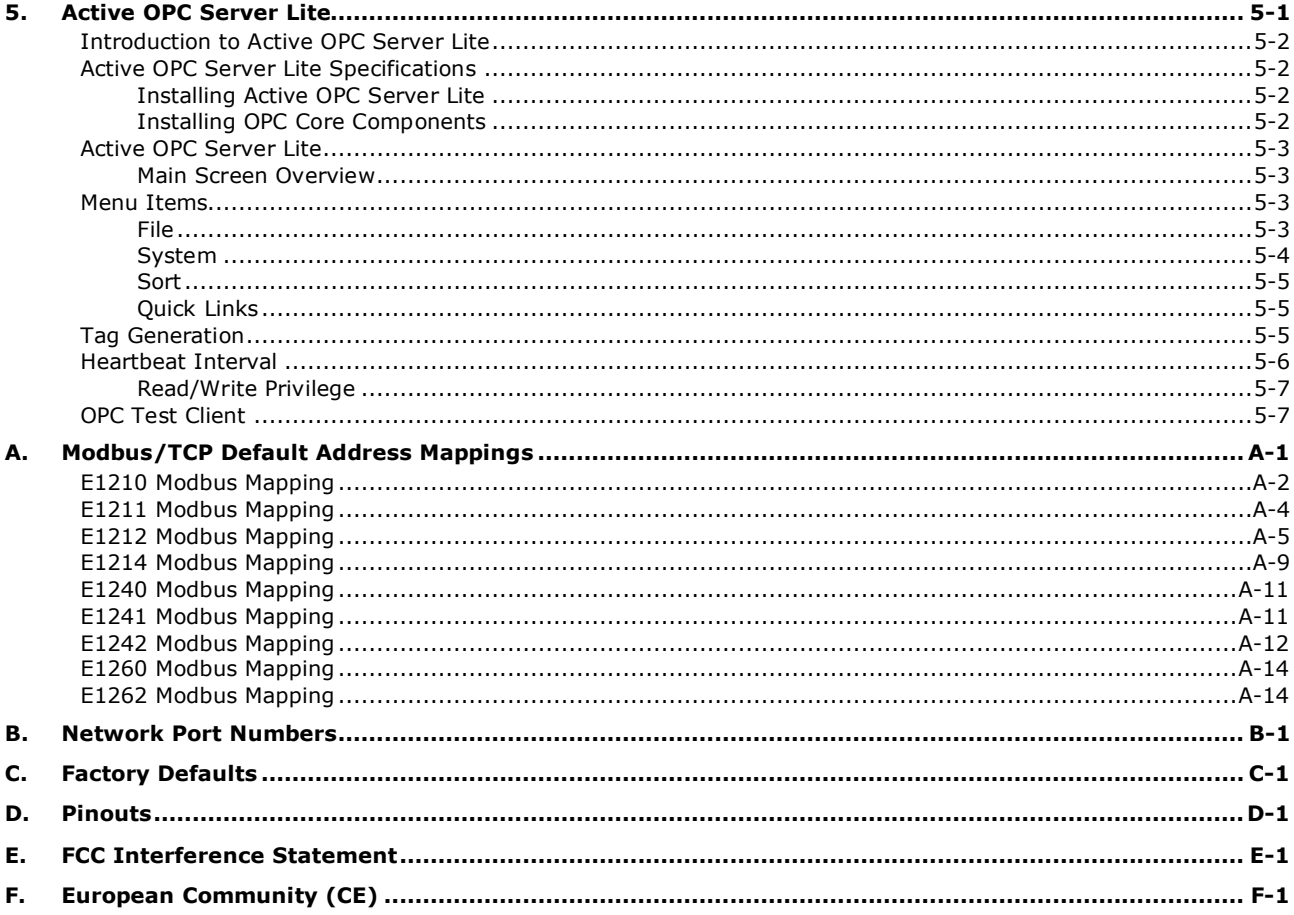

<span id="page-4-0"></span>The ioLogik E1200 series is a stand-alone remote Ethernet I/O server that can connect sensors and on/off switches for automation applications over Ethernet and IP-based networks.

The following topics are covered in this chapter:

- **[Product Model Information](#page-5-0)**
- **[Product Features](#page-5-1)**
- **[Inside the Box](#page-5-2)**
- **[Product Specifications](#page-6-0)**
- **[Physical Dimensions](#page-10-0)**
- **[Hardware Reference](#page-11-0)**
	- $\triangleright$  [Panel Guide](#page-11-1)
	- $\triangleright$  [LED Indicators](#page-11-2)

## <span id="page-5-0"></span>**Product Model Information**

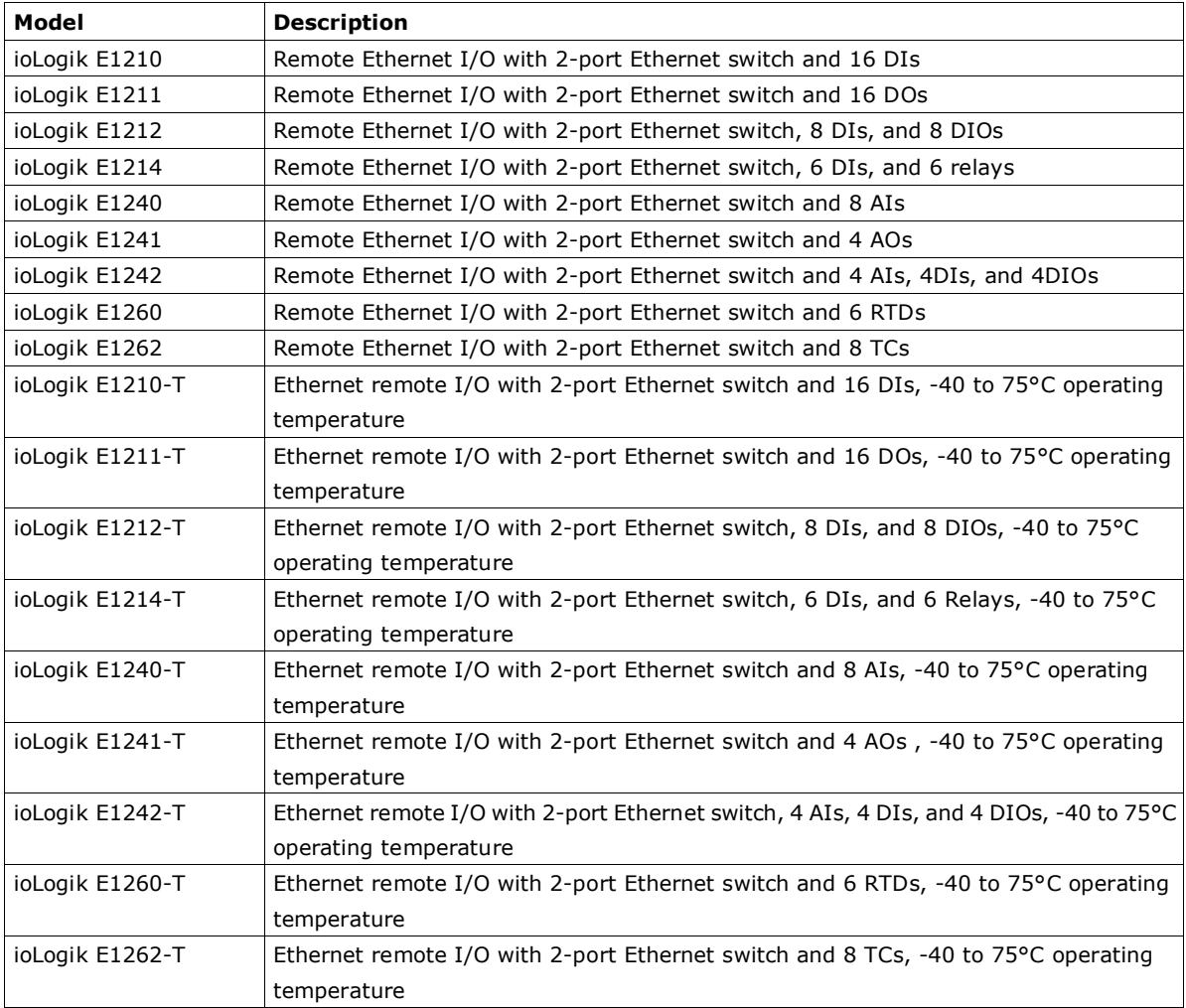

## <span id="page-5-1"></span>**Product Features**

- Built-in 2-port Ethernet switch for daisy-chain topologies.
- Free support of Moxa's push-based Active OPC Server Lite.
	- Seamlessly connect to any SCADA system
	- $\geq$  Save 80% on network bandwidth
	- $\triangleright$  I/O response that's seven times faster
- User-defined Modbus/TCP addressing
- MXIO programming library for Windows and WinCE VB/VC.NET and Linux C APIs
- Web configuration with Import/Export function
- Peer-to-peer transmission of I/O signals over Ethernet without controller

## <span id="page-5-2"></span>**Inside the Box**

The ioLogik E1200 is shipped with the following items:

- ioLogik E1200 Remote Ethernet I/O Server.
- Document and Software CD.
- Quick Installation Guide.

NOTE: Notify your sales representative if any of the above items are missing or damaged.

## <span id="page-6-0"></span>**Product Specifications**

### **ioLogik E1210**

#### **Digital Input**

**Sensor Type:** NPN, PNP, and Dry contact **I/O Mode:** DI or Event Counter **Dry Contact:** • Logic 0: short to GND • Logic 1: open **Wet Contact:** • Logic 0: 0 to 3 VDC • Logic 1: 10 to 30 VDC (DI COM to DI) **Isolation:** 3K VDC or 2K Vrms **Counter/Frequency:** 250 Hz, power off storage **Power Requirements Power Consumption:** 111 mA @ 24 VDC

**MTBF (meantime between failures) Time:** 671,345 hrs **Database:** Telcordia (Bellcore)

### **ioLogik E1211**

#### **Digital Output**

**I/O Mode:** DO or Pulse Output **Pulse Wave Width/Frequency:** 1 ms/500 Hz **Over-voltage Protection:** 45 VDC **Over-current Protection:** 2.6 A (4 channels @ 650 mA) **Over-temperature Shutdown:** 175°C (typical), 150°C (min.) **Current Rating:** 200 mA per channel **Isolation:** 3K VDC or 2K Vrms

#### **Power Requirements**

**Power Consumption:** 208 mA @ 24 VDC

**MTBF (meantime between failures) Time:** 221,662 hrs **Database:** Telcordia (Bellcore)

### **ioLogik E1212**

#### **Digital Input**

**Sensor Type:** NPN, PNP, and Dry contact **I/O Mode:** DI or Event Counter **Dry Contact:** • Logic 0: short to GND • Logic 1: open **Wet Contact:** • Logic 0: 0 to 3 VDC • Logic 1: 10 to 30 VDC (DI COM to DI) **Isolation:** 3K VDC or 2K Vrms

**Counter/Frequency:** 250 Hz, power off storage

#### **Digital Output**

**I/O Mode:** DO or Pulse Output **Pulse Wave Width/Frequency:** 1 ms/500 Hz **Over-voltage Protection:** 45 VDC **Over-current Protection:** 2.6 A (4 channels @ 650 mA) **Over-temperature Shutdown:** 175°C (typical), 150°C (min.) **Current Rating:** 200 mA per channel **Isolation:** 3K VDC or 2K Vrms **Power Requirements Power Consumption:** 155 mA @ 24 VDC **MTBF (meantime between failures) Time:** 179,098 hrs

#### **ioLogik E1214**

#### **Digital Input**

**Database:** Telcordia (Bellcore)

**Sensor Type:** NPN, PNP, and Dry contact **I/O Mode:** DI or Event Counter **Dry Contact:** • Logic 0: short to GND • Logic 1: open **Wet Contact:** • Logic 0: 0 to 3 VDC • Logic 1: 10 to 30 VDC (DI COM to DI) **Isolation:** 3K VDC or 2K Vrms **Counter/Frequency:** 250 Hz, power off storage **Relay Output Type:** Form A (N.O.) relay outputs, 5A

**Contact Rating:** 5 A @ 30 VDC, 5 A @ 250 VAC, 5 A @ 110 VAC **Inductance Load:** 2 A **Resistance Load:** 5 A **Breakdown Voltage:** 500 VAC **Relay On/Off Time:** 1500 ms (Max.) **Initial Insulation Resistance:** 1G min. @ 500 VDC **Expected Life:** 100,000 times (Typical) **Initial Contact Resistance:** 30 milli-ohms (Max.) **Pulse Output:** 0.3 Hz at rated load

#### **Power Requirements**

**Power Consumption:** 188 mA @ 24 VDC

**MTBF (meantime between failures) Time:** 808,744 hrs **Database:** Telcordia (Bellcore)

#### **ioLogik E1240**

#### **Analog Input**

**Type:** Differential input **Resolution:** 16 bits **I/O Mode:** Voltage / Current **Input Range:** 0 to 10 VDC, 4 to 20 mA **Accuracy:** ±0.1% FSR @ 25°C ±0.3% FSR @ -10 and 60°C **Sampling Rate (all channels):** 12 samples/sec **Input Impedance:** 10M ohms (minimum) **Built-in Resistor for Current Input:** 120 ohms **Power Requirements Power Consumption:** 121 mA @ 24 VDC **MTBF (meantime between failures) Time:** 474,053 hrs

#### **ioLogik E1241**

#### **Analog Output**

**Resolution:** 12 bits **Output Range:** 0 to 10 VDC, 4 to 20 mA **Voltage Output:** 10 mA (Max.) **Accuracy:** ±0.1% FSR @ 25°C ±0.3% FSR @ -10 and 60°C **Load Resistor:**

### • Internal power: 400 ohms

• External 24V power: 1000 ohms

#### **Power Requirements**

**Database:** Telcordia (Bellcore)

**Power Consumption:** 194 mA @ 24 VDC

**MTBF (meantime between failures) Time:** 888,656 hrs **Database:** Telcordia (Bellcore)

#### **ioLogik E1242**

#### **Analog Input**

**Type:** Differential input **Resolution:** 16 bits **I/O Mode:** Voltage / Current **Input Range:** 0 to 10 VDC, 4 to 20 mA **Accuracy:** ±0.1% FSR @ 25°C ±0.3% FSR @ -10 and 60°C **Sampling Rate (all channels):** 12 samples/sec **Input Impedance:** 10M ohms (minimum) **Built-in Resistor for Current Input:** 120 ohms

#### **Digital Input**

**Sensor Type:** NPN, PNP, and Dry contact **I/O Mode:** DI or Event Counter **Dry Contact:** • Logic 0: short to GND • Logic 1: open **Wet Contact:** • Logic 0: 0 to 3 VDC • Logic 1: 10 to 30 VDC (DI COM to DI)

**Isolation:** 3K VDC or 2K Vrms

**Counter/Frequency:** 250 Hz, power off storage

#### **Digital Output**

**I/O Mode:** DO or Pulse Output **Pulse Wave Width/Frequency:** 1 ms/500 Hz **Over-voltage Protection:** 45 VDC **Over-current Protection:** 2.6 A (4 channels @ 650 mA) **Over-temperature Shutdown:** 175°C (typical), 150°C (min.) **Current Rating:** 200 mA per channel **Isolation:** 3K VDC or 2K Vrms **Power Requirements Power Consumption:** 140 mA @ 24 VDC

**MTBF (meantime between failures) Time:** 502,210 hrs **Database:** Telcordia (Bellcore)

#### **ioLogik E1260**

#### **RTD**

**Input Type:** PT50, PT100, PT200, PT500, PT1000; Resistance of 10 ohms, 20 ohms, and 100 ohms **Sampling Rate:** 12 samples/sec (all channels) **Resolution:** 16 bits **Accuracy:** ±0.1% FSR @ 25°C ±0.3% FSR @ -10 and 60°C **Input Impedance:** 625K ohms

#### **Power Requirements Power Consumption:** 110 mA @ 24 VDC

**MTBF (meantime between failures) Time:** 660,260 hrs **Database:** Telcordia (Bellcore)

#### **ioLogik E1262**

#### **Thermocouple Input**

**Sensor Type:** J, K, T, E, R, S, B, N **Mili Volt Type:** ±78.126 mV, ±39.062 mV, ±19.532 mV **Fault and Overvoltage protection:** ±35 VDC (power off); +30 VDC, -25 VDC (power on) **Sampling Rate:** 12 samples/sec (all channels) **Resolution:** 16 bits **Accuracy:** ±0.1% FSR @ 25°C ±0.3% FSR @ -10 and 60°C **Input Impedance:** 10M ohms **Power Requirements Power Consumption:** 119 mA @ 24 VDC **MTBF (meantime between failures) Time:** 631,418 hrs **Database:** Telcordia (Bellcore)

### **Common Specifications**

#### **LAN**

**Ethernet:** 2 x 10/100 Mbps switch ports, RJ45 **Protection:** 1.5 KV magnetic isolation **Protocols:** Modbus/TCP, TCP/IP, UDP, DHCP, Bootp, HTTP

#### **Power Requirements**

**Power Input:** 24 VDC nominal, 12 to 36 VDC

#### **Physical Characteristics**

**Wiring:** I/O cable max. 14 AWG **Dimensions:** 27.8 x 124 x 84 mm (1.09 x 4.88 x 3.31 in) **Weight:** under 200 g

#### **Environmental Limits**

**Operating Temperature:**

Standard Models: -10 to 60°C (14 to 140°F) Wide Temperature Models: -40 to 75°C (-40 to 167°F) **Storage Temperature:** -40 to 85°C (-40 to 185°F) **Ambient Relative Humidity:** 5 to 95% (non-condensing)

#### **Standards and Certifications**

**Safety:** UL 508 **EMI:** FCC Part 15 Subpart B Class A **EMS:** IEC 61000-4, IEC 61000-6 **Shock:** IEC 60068-2-27 **Freefall:** IEC 60068-2-32 **Vibration:** IEC 60068-2-6

Note: Please check Moxa's website for the most up-to-date certification status.

#### **Warranty**

**Warranty Period:** 5 years (excluding ioLogik E1214\*) **Details:** See www.moxa.com/warranty

**\*Because of the limited lifetime of power relay, products that use this component are covered by a 2-year warranty.**

## <span id="page-10-0"></span>**Physical Dimensions**

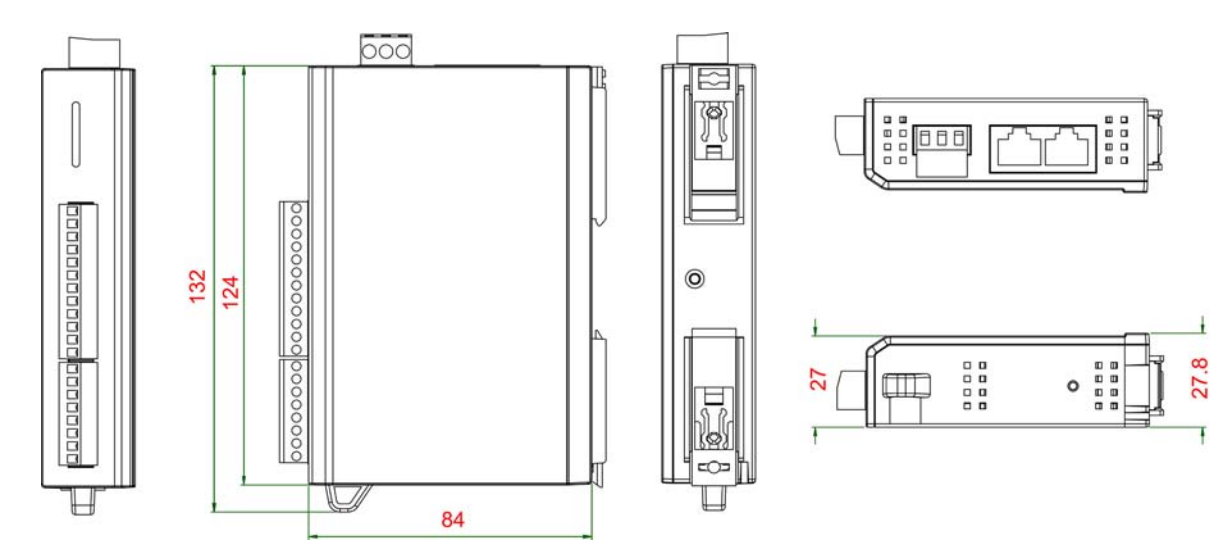

**Unit=mm**

## <span id="page-11-0"></span>**Hardware Reference**

## <span id="page-11-1"></span>**Panel Guide**

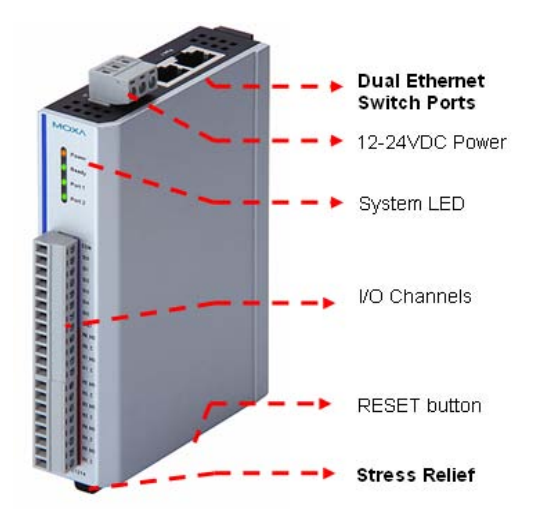

**NOTE** The reset button restarts the server and resets all settings to factory defaults. Use a pointed object such as a straightened paper clip to hold in the reset button for 5 sec. The factory defaults will be loaded once the Ready LED turns green again. You may then release the reset button.

## <span id="page-11-2"></span>**LED Indicators**

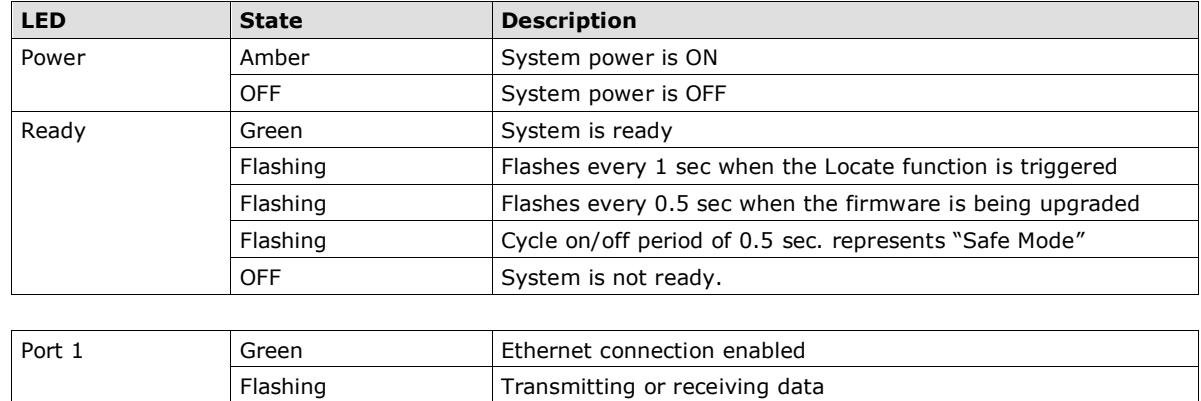

Flashing **Transmitting or receiving data** 

Port 2 Green Ethernet connection enabled

<span id="page-12-0"></span>This chapter describes how to install the ioLogik E1200.

The following topics are covered in this chapter:

#### **[Hardware Installation](#page-13-0)**

- $\triangleright$  [Connecting the Power](#page-13-1)
- [Grounding the ioLogik E1200](#page-13-2)
- $\triangleright$  [Connecting to the Network](#page-13-3)
- [Jumper Settings](#page-14-0)
- [I/O Wiring Diagrams](#page-14-1)
- **[Software Installation](#page-16-0)**
- **[Load Factory Default](#page-16-1)**

## <span id="page-13-0"></span>**Hardware Installation**

## <span id="page-13-1"></span>**Connecting the Power**

Connect the 12 to 36 VDC power line to the ioLogik E1200's terminal block on the top panel. If power is properly supplied, the Power LED will glow a solid amber color.

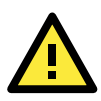

#### **ATTENTION**

Disconnect the power cord before installing or wiring your ioLogik E1200.

Do not exceed the maximum current for the wiring

Determine the maximum possible current for each power wire and common wire. Observe all electrical codes dictating the maximum current allowable for each wire size. If the current exceeds the maximum rating, the wiring could overheat, causing serious damage to your equipment. For safety reasons, the wires attached to the power should be at least 2 mm in diameter.

## <span id="page-13-2"></span>**Grounding the ioLogik E1200**

The ioLogik E1200 is equipped with a grounding point on the terminal block located on the top panel.

Connect the ground pin ( $\sqrt{7}$ ) if earth ground is available.

## <span id="page-13-3"></span>**Connecting to the Network**

The ioLogik E1200 has two built-in Ethernet switch ports for connecting a standard direct or cross-over Ethernet cable from RJ45 port to either the host PC or another ioLogik E1200 device. For initial setup of the ioLogik E1200, it is recommended that the ioLogik E1200 be configured using a direct connection to a host computer rather than remotely over the network.

Configure the host PC's IP address to 192.168.127.xxx (where xxx ranges from 001 to 253). When using Windows, you will need to do the configuration from the Control Panel.

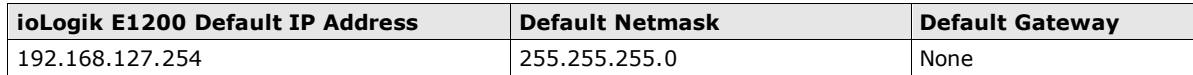

Use the web console or ioSearch configuration utility to connect to the ioLogik E1200. Once the ioLogik E1200 has been detected, modify the settings as needed for your network environment, and then restart the server. Refer to Chapters 3 and 4 or further details.

## <span id="page-14-0"></span>**Jumper Settings**

The ioLogik E1212, E1240, and E1242 require configuring the jumpers inside the enclosure. Remove the screw on the back panel and open the cover to configure the jumpers.

DIO mode configuration is as follows (default is DO Mode)

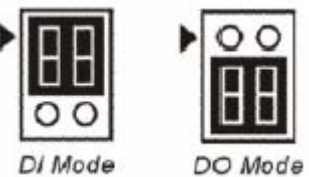

Analog mode configuration is as follows (default is Voltage Mode)

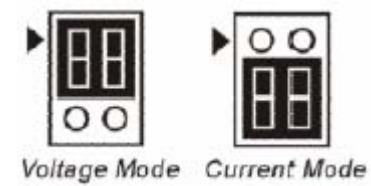

## <span id="page-14-1"></span>**I/O Wiring Diagrams**

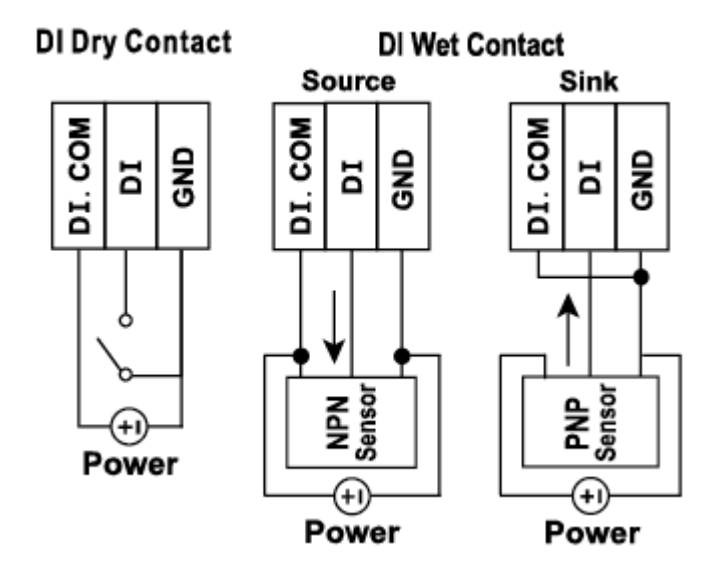

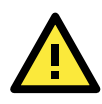

#### **ATTENTION**

Remove the screw on the back panel and open the cover to configure the jumpers.

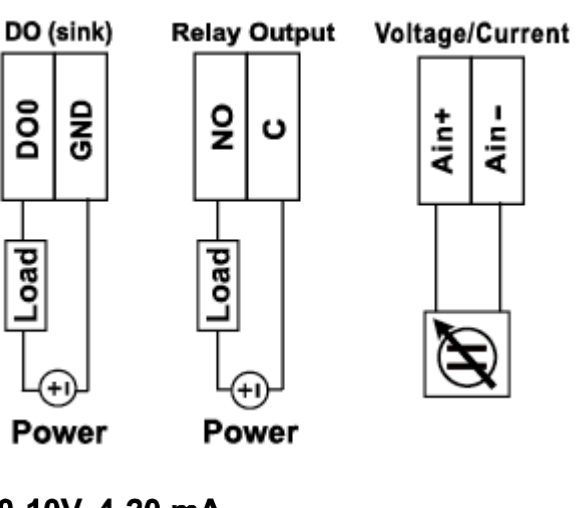

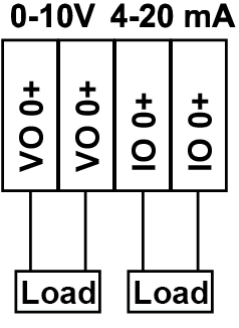

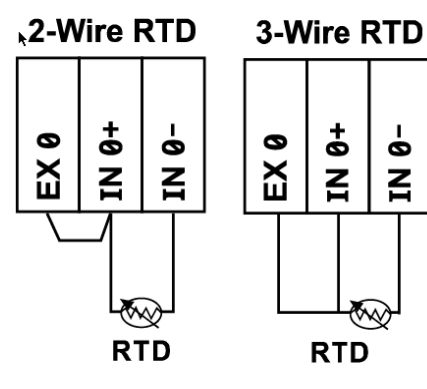

Voltage

Thermocouple

ہ

 $\mathbf{z}$ 

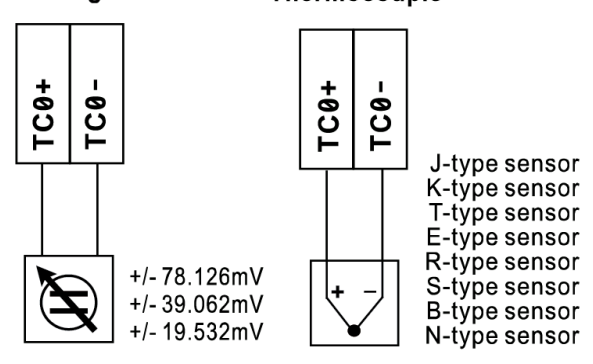

## <span id="page-16-0"></span>**Software Installation**

ioSearch is a search utility that helps the user locate ioLogik E1200 devices on the local network. Find the ioSearch utility in the Document and Software CD under Software  $\rightarrow$  ioSearch, or download the latest version from Moxa's website.

- 1. Installing from the CD: Insert the Document and Software CD into the host computer. In the root directory of the CD, locate and run SETUP.EXE. The installation program will guide you through the installation process and install the ioSearch utility. You can also install the MXIO DLL library separately.
- 2. Open ioSearch: After installation is finished, run ioSearch from Start □Program Files □MOXA →IO Server □Utility □ioSearch
- 3. Search the network for the server: On the menu bar, select System  $\Box$ Auto Scan Active Ethernet I/O Server. A dialog window will pop up. Click Start Search to begin searching for the ioLogik E1200.

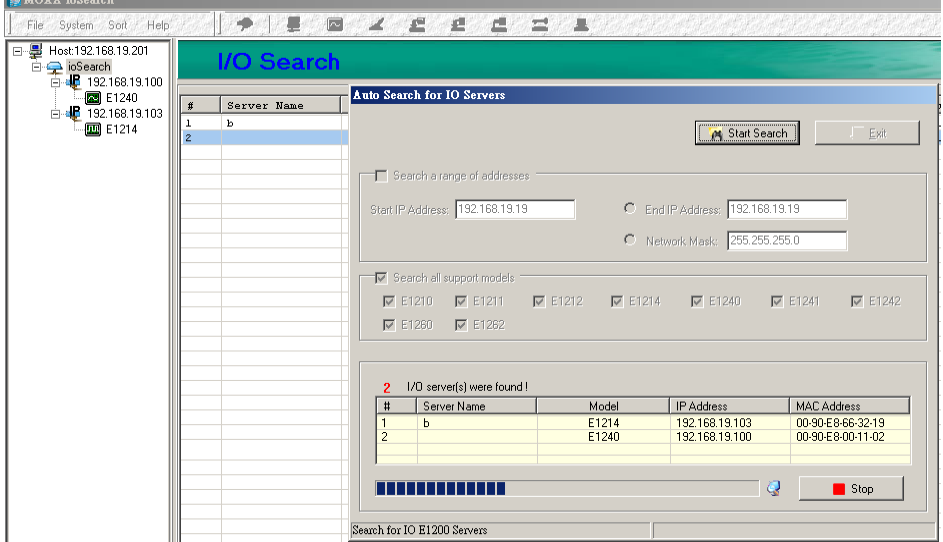

If multiple ioLogik E1200 units are installed on the same network, remember that each unit has the same default IP address. You will need to assign a different IP address to each unit to avoid IP conflicts.

## <span id="page-16-1"></span>**Load Factory Default**

There are three ways to restore the ioLogik E1200 to the factory default.

- 1. Hold the RESET button for 5 seconds.
- 2. Right click the specified ioLogik in the ioSearch utility and select "Reset to Default".
- 3. Select "Load Factory Default" from the web console.

## **3. Using the Web Console**

<span id="page-17-0"></span>The ioLogik E1200's main configuration and management utility is the built-in web console, which can be used to configure a wide range of options.

The following topics are covered in this chapter:

- **[Introduction to the Web Console](#page-18-0)**
- **[Overview](#page-18-1)**
- **[Network Settings](#page-19-0)**
	- [General Settings](#page-19-1)
	- > [Ethernet Configuration](#page-20-0)

#### **[User-defined Modbus Addressing](#page-20-1)**

- [User-defined Modbus Addressing](#page-20-2)
- > [Default Address](#page-20-3)

#### **[AOPC Server Settings](#page-21-0)**

#### **[I/O Settings](#page-21-1)**

- > [DI Channels](#page-21-2)
- $\triangleright$  [DO Channels](#page-22-0)
- $\triangleright$  AI [Channels](#page-23-0)
- $\triangleright$  [AO Channels](#page-25-0)
- $\triangleright$  [RTD Channels](#page-26-0)
- $\triangleright$  [TC Channels](#page-27-0)

#### **[System Management](#page-28-0)**

- $\triangleright$  [IP Accessibility](#page-28-1)
- > [Network Connection](#page-29-0)
- $\triangleright$  [Firmware Update](#page-29-1)
- [Import System Config](#page-29-2)
- [Export System Config](#page-29-3)

#### **[Peer-to-peer Settings](#page-30-0)**

- [Peer-to-peer Settings \(1-50\)](#page-30-1)
- $\triangleright$  Sample Configuration
- > [DO Safe Mode Settings](#page-31-0)
- > [AO Safe Mode Settings](#page-31-1)
- **[Change Password](#page-32-0)**
- **[Load Factory Default](#page-32-1)**
- **[Save/Restart](#page-32-2)**

## <span id="page-18-0"></span>**Introduction to the Web Console**

The ioLogik E1200 web console is a browser-based configuration utility. When the ioLogik E1200 is connected to your network, you may enter the server's IP address in your web browser to access the web console.

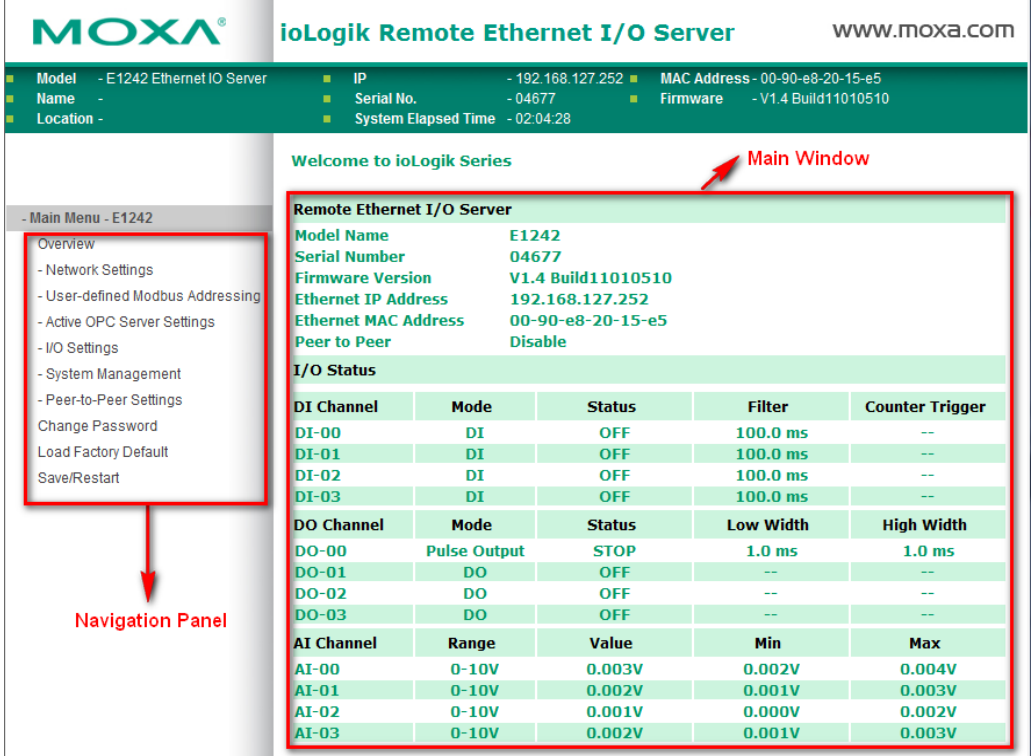

The left panel is the navigation panel and contains an expandable menu tree for navigating among the various settings and categories. When you click on a menu item in the navigation panel, the main window will display the corresponding options for that item. Configuration changes can then be made in the main window. For example, if you click on **Network Settings** in the navigation panel, the main window will show a page of basic settings that you can configure.

You must click on the **Submit** button after making configuration changes. The **Submit** button will be located at the bottom of every page that has configurable settings. If you navigate to another page without clicking the **Submit** button, your changes will not be retained.

**Submitted changes will not take effect until they are saved and the ioLogik E1200 is restarted!** You may save and restart the server in one step by clicking on the **Save/Restart** button after you submit a change. If you need to make several changes before restarting, you may save your changes without restarting by selecting **Save/Restart** in the navigation panel. If you restart the ioLogik E1200 without saving your configuration, the ioLogik E1200 will discard all submitted changes.

## <span id="page-18-1"></span>**Overview**

The Overview page contains basic information about the ioLogik E1200, including the model name, serial number, firmware version, MAC address, and current IP address. Most importantly, you can see the current I/O status by hitting the F5 key on the computer keyboard to refresh the page.

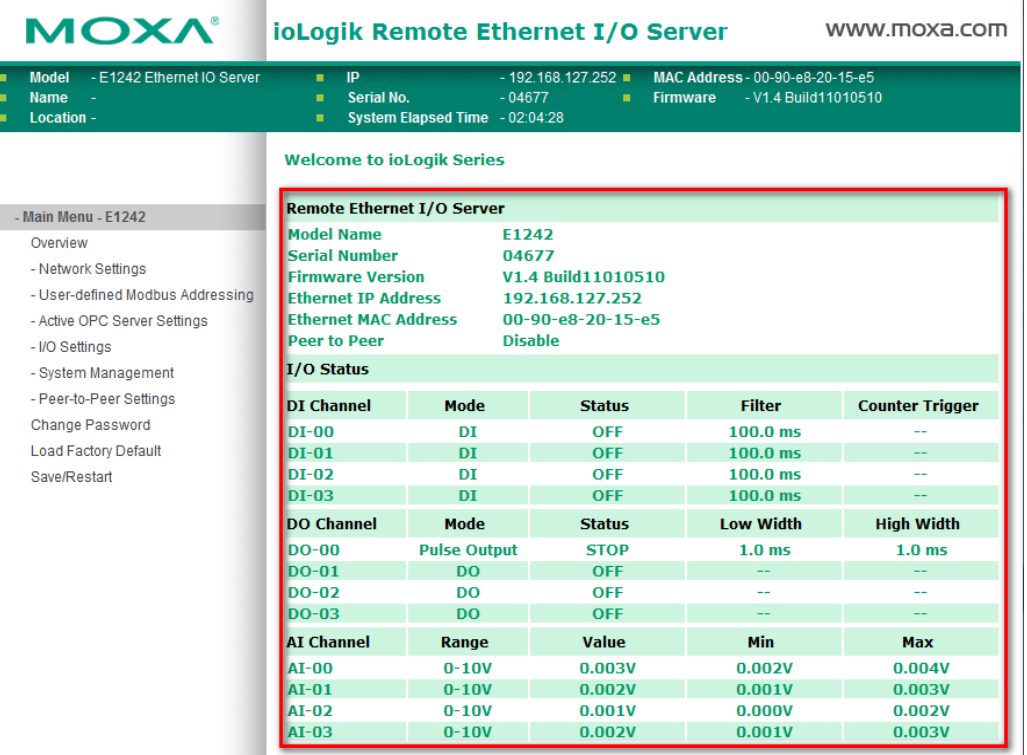

## <span id="page-19-0"></span>**Network Settings**

### <span id="page-19-1"></span>**General Settings**

On the General Settings page, you can assign a server name and location to assist you in differentiating between different ioLogik E1200 units. You may also configure the Modbus/TCP idle interval or enable the Communication Watchdog function.

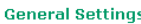

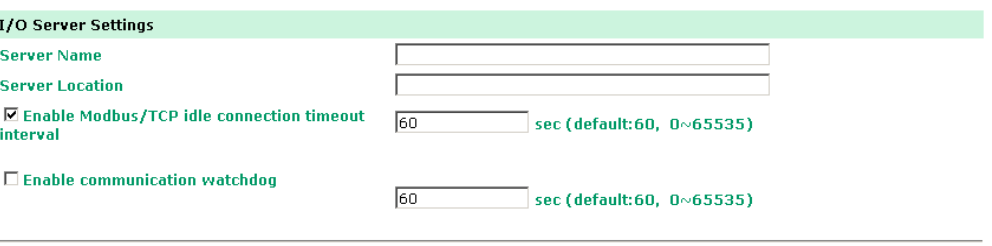

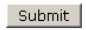

The Connection Watchdog activates the safe status (Safe Mode) when the ioLogik E1200 loses its network connection for the specified amount of time. Safe Mode is designed especially for products that have output channels to output a suitable value or status when the ioLogik E1200 cannot be controlled by a remote PC (due to network failure, for example). By default, the Watchdog is disabled. Users can configure how each output channel responds on the I/O Settings page.

To enable the Watchdog, check **Enable connection watchdog**, set the timeout value, and then restart the server. With Watchdog enabled, the ioLogik E1200 will enter Safe Mode after there is a disruption in communication that exceeds the time specified.

## <span id="page-20-0"></span>**Ethernet Configuration**

On the Ethernet Configuration page, you can set up a static or dynamic IP address for the ioLogik E1200, and configure the subnet mask and gateway address.

| <b>Ethernet Configuration</b> |                 |
|-------------------------------|-----------------|
| <b>Ethernet Parameters</b>    |                 |
| <b>IP Configuration</b>       | Static          |
| <b>IP Address</b>             | 192.168.127.254 |
| <b>Subnet Mask</b>            | 255,255,255,0   |
| Gateway                       | 0.0.0.0         |
|                               |                 |

Submit

## <span id="page-20-1"></span>**User-defined Modbus Addressing**

### <span id="page-20-2"></span>**User-defined Modbus Addressing**

The input and output address can be configured in a different format on a specific settings page. Check the "Enable User-defined Modbus Addressing" box, select the Modbus function, and then configure the start address of each item.

#### **User-defined Modbus Addressing**

■ Enable User-defined Modbus Addressing

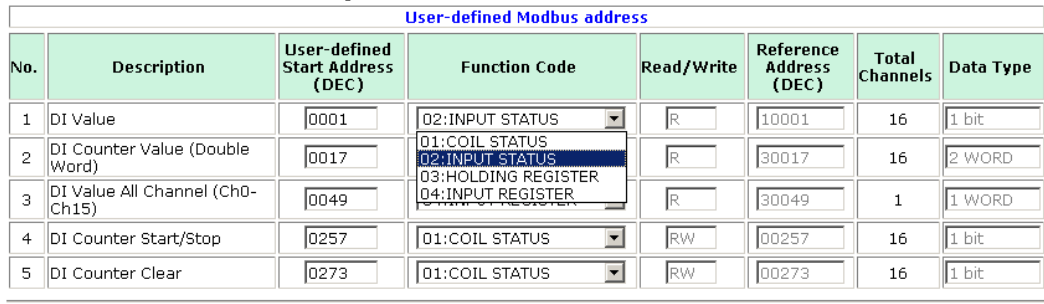

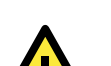

#### **ATTENTION**

Submit Load Default

Disable the user-defined modbus addressing function if using the MXIO(.NET) library or using Active OPC Server to control or monitor the ioLogik E1200's I/O Status.

### <span id="page-20-3"></span>**Default Address**

On this settings page, you can view the default Modbus address for all I/O devices. The page only displays the start address of each item. For example, if the DI Value starts from 10001, then the 1<sup>st</sup> DI channel's Modbus address is 10001 and the  $2<sup>nd</sup>$  DI is 10002.

**Default Modbus Address** 

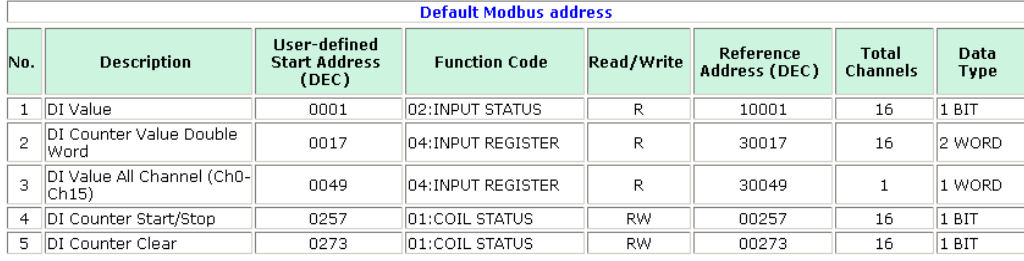

## <span id="page-21-0"></span>**AOPC Server Settings**

Refer to the **Tag Generation** section in **Chapter 5: Active OPC Server Lite**.

## <span id="page-21-1"></span>**I/O Settings**

## <span id="page-21-2"></span>**DI Channels**

The status of each DI (digital input) channel appears on the DI Channels page.

DI Channel Settings

Refresh page

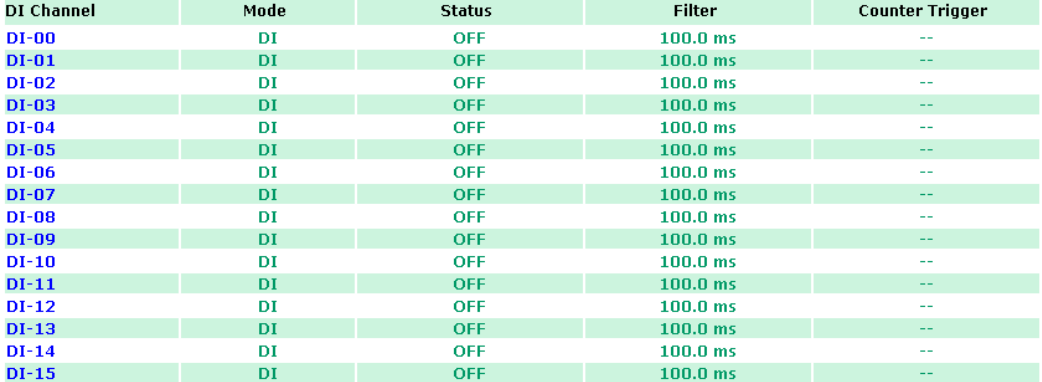

You can also configure each channel's digital input mode and parameters by clicking on the channel. DI channels can operate in DI mode or Event Counter mode.

#### DI Channel 0 Settings

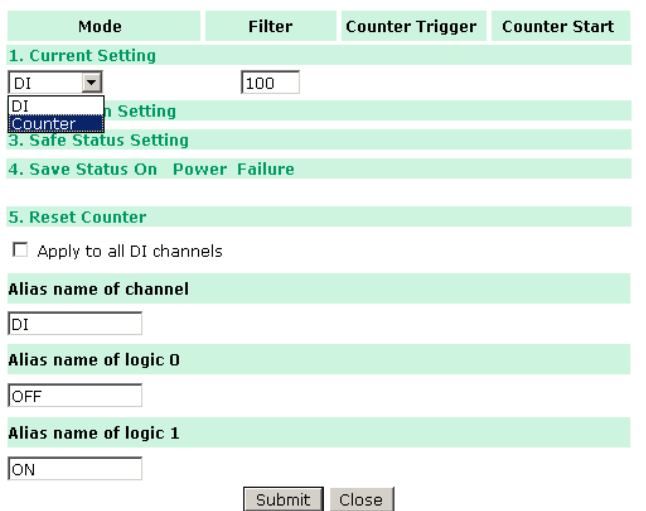

For Event Counter mode, configure "Lo to Hi," "Hi to Lo," or "Both" to trigger the counter. The counter should be set to either **start**, or **stop**. If it is in **stop** mode, the counter can be activated by the Modbus command. Make sure that the Counter Filter is not set to 0; otherwise, the counter will never be activated.

The alias name and the logic definition can also be configured on this page.

### <span id="page-22-0"></span>**DO Channels**

**DO Channel Settings** Refresh page

On the DO Channels page, configure each DO (digital output) channel by clicking on the channel. DO Channels can operate in DO mode or Pulse Output mode. In DO mode, output is either on or off. In Pulse Output mode, configure the low width and high width to generate a square wave.

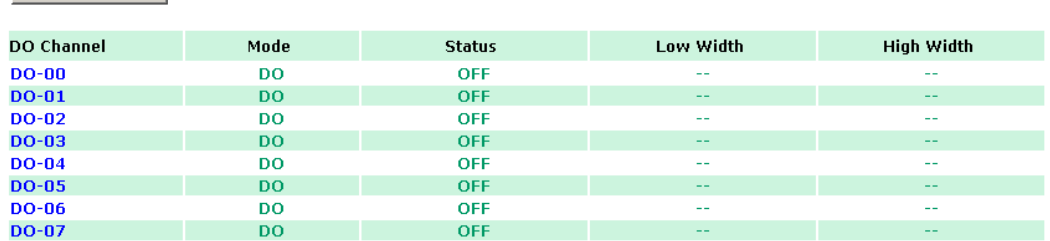

The **Power On Setting** field is used to specify the channel's configuration when the ioLogik E1200 is powered on, and the **Safe Status Setting** field specifies the channel's configuration when the ioLogik E1200 enters Safe Mode. Note that Safe Status is controlled by the Connection Watchdog, which is disabled by default. If the Connection Watchdog is disabled, the ioLogik E1200 will never enter Safe Mode and your Safe Status settings will have no effect.

DO Channel 0 Settings

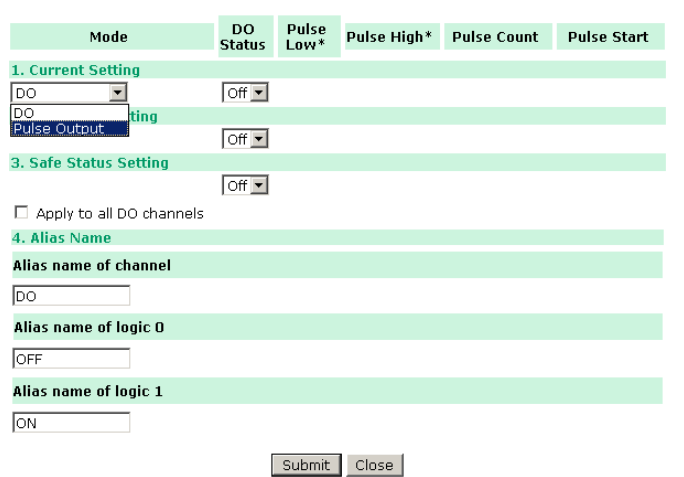

Users may also configure the alias name and the logic definition on this page.

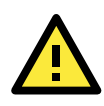

#### **ATTENTION**

Remove the screw on the back panel and open the cover to configure the jumpers for input or output selection of the DIO channels. Refer to chapter 2 for detailed jumper settings.

## <span id="page-23-0"></span>**AI Channels**

The current status of each AI (analog input) channel can be viewed on the AI Channels page.

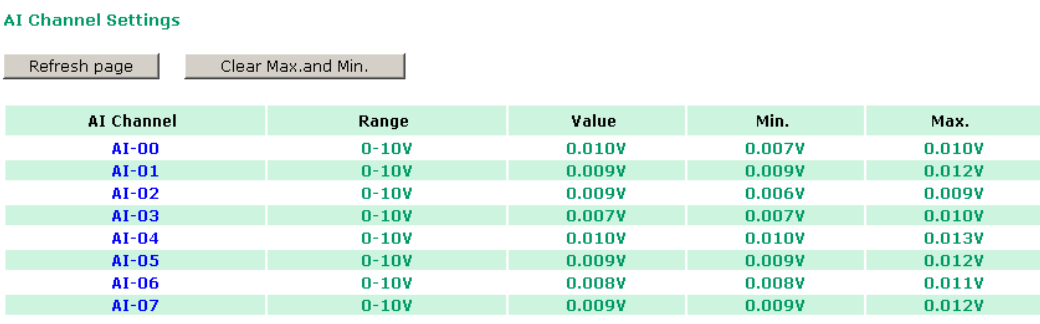

Click on a specific channel to enable or disable the AI channel by checking the "Enable AI Channel" box. The Auto Scaling and Slope-intercept function of the AI value can be defined on this page.

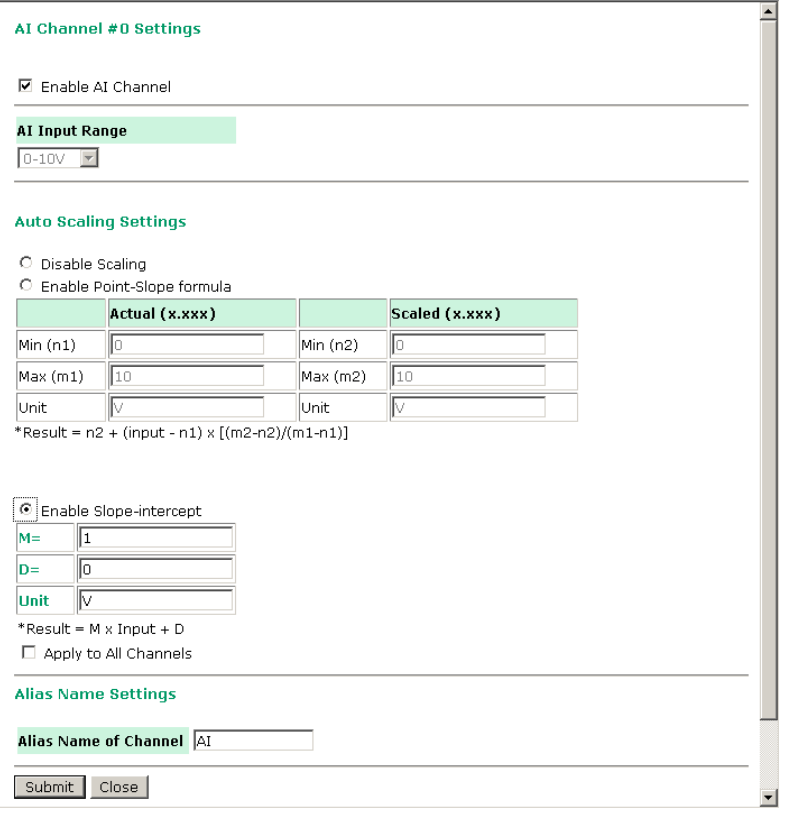

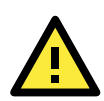

### **ATTENTION**

Remove the screw on the back panel and open the cover to configure the jumpers to select voltage or current measurement for the AI channels. Refer to chapter 2 for detailed jumper settings.

The Auto scaling function maps the original AI value linearly to a scaled value. Note that the scaled value's Modbus address differs from the original value.

#### **Auto Scaling Settings**

- O Disable Scaling
- C Enable Point-Slope formula

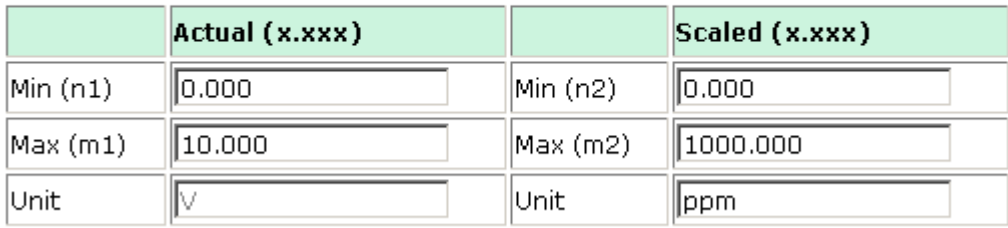

\*Result =  $n2 + (input - n1) \times [(m2-n2)/(m1-n1)]$ 

The slope-intercept function is used to compensate when the measurement requires a slight adjustment.

#### C Enable Slope-intercept

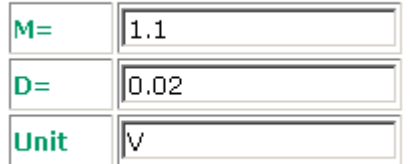

\*Result =  $M \times Input + D$ 

### <span id="page-25-0"></span>**AO Channels**

The current status of each AO (analog output) channel can be viewed on the AO Channel page.

**AO Channel Settings** 

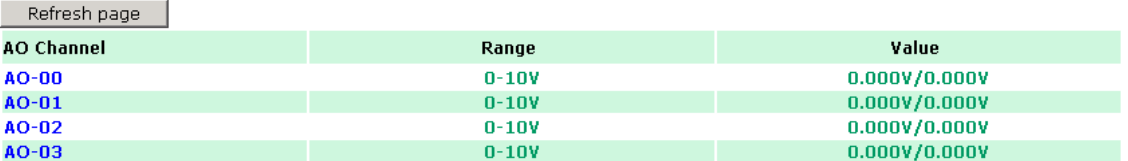

Click on a specific channel to access the AO channel settings, and then select the "Enable AO Channel" box.

The Auto Scaling function of the AO value can be defined on this page.

AO Channel 0 Settings

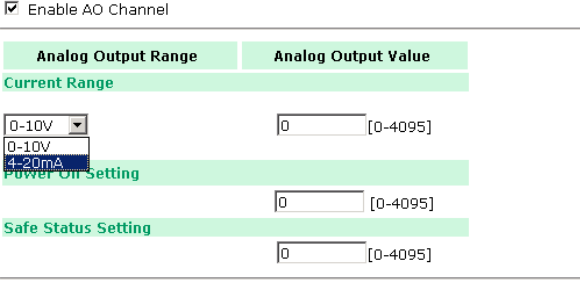

#### **Auto Scaling Settings**

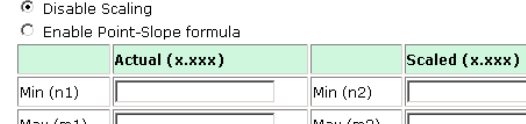

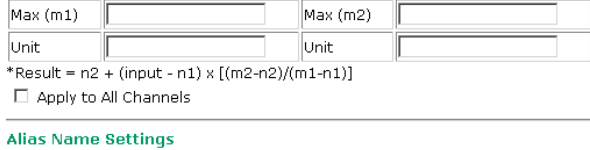

Alias Name of Channel AO

Submit Close

The Auto scaling function maps the original AO output linearly to a scaled value. Note that the scaled value's Modbus address differs from the original value.

#### **Auto Scaling Settings**

O Disable Scaling

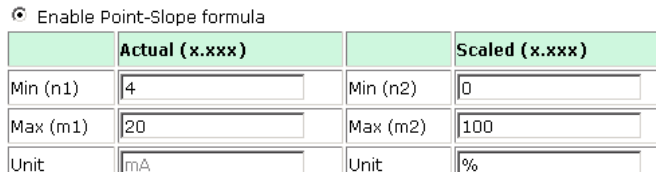

\*Result =  $n2 + (input - n1) \times [(m2-n2)/(m1-n1)]$  $\boxed{\blacksquare}$  Apply to All Channels

### <span id="page-26-0"></span>**RTD Channels**

The current status of each RTD (Resistance Temperature Detector) channel can be viewed on the RTD Channel page.

**RTD Channel Settings** 

**RTD Channel 0 Settings** 

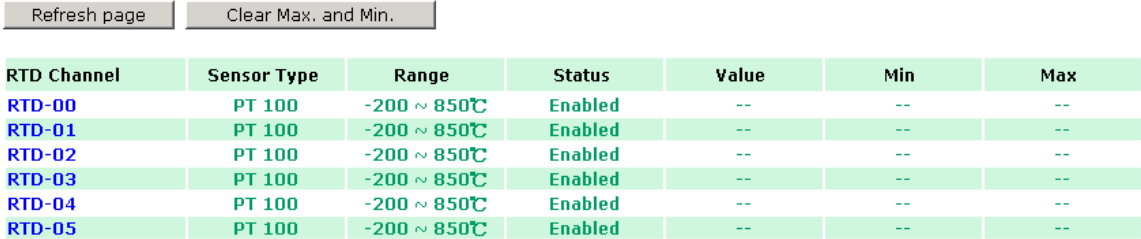

Click on a specific channel to access the RTD channel settings.

Select the "Enable RTD Channel" box and then select the sensor type that meets the physical attachment to the ioLogik E1200.

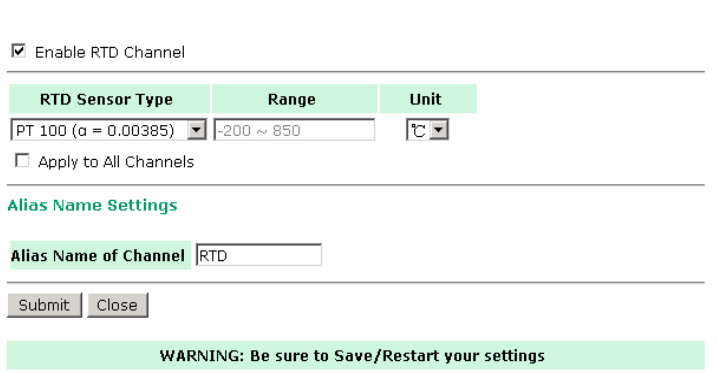

The ioLogik E1200 allows you to calibrate the temperature sensors. In each channel configuration section, follow the instructions and click **Calibrate** button to start the RTD sensor calibration. Each calibration requires around 30 seconds (per channel).

Calibration

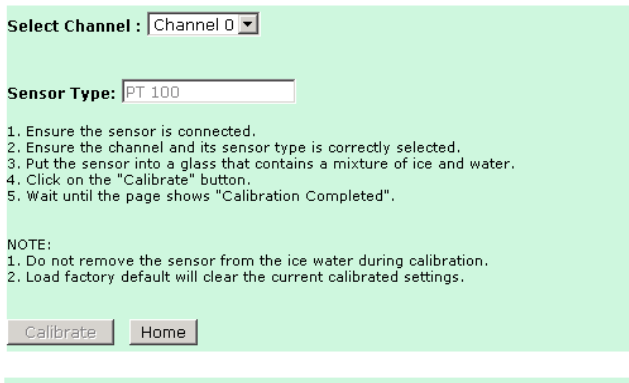

NOTE: Resistance types of sensors are not supported to be calibrated.

The ioLogik E1200 allows you to manually adjust the current temperature reading. In each channel configuration section, select the channel, apply the offset value, and click the "Submit" button to perform the task.

#### Offset

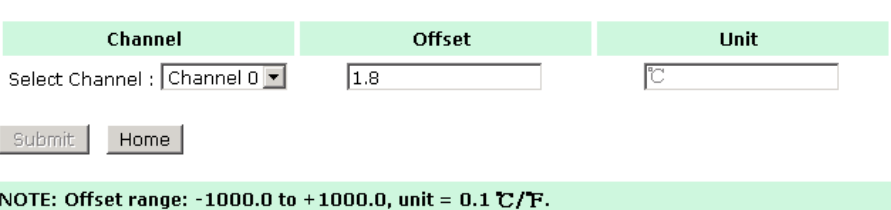

## <span id="page-27-0"></span>**TC Channels**

The current status of each TC (Thermocouple) channel can be viewed on the TC Channel page.

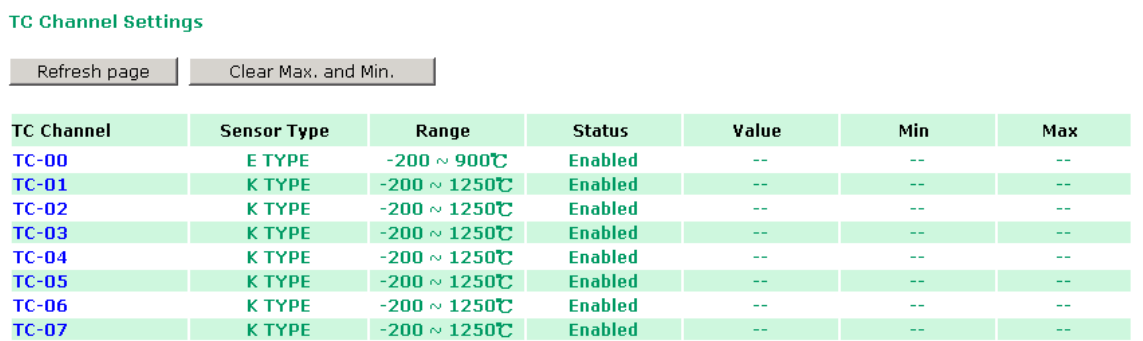

Click on a specific channel to access the enabling or disabling of the TC channel. Select the "Enable TC Channel" box and then select the sensor type that meets the physical attachment to the ioLogik E1200.

#### **TC Channel 0 Settings**

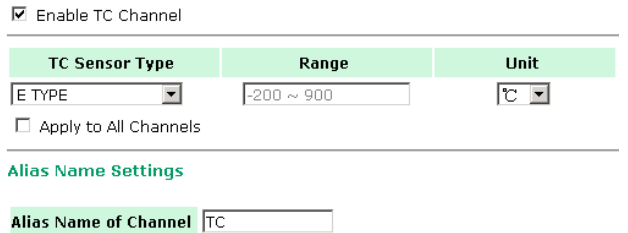

#### Submit Close

The ioLogik E1200 allows you to calibrate the temperature sensors. In each channel configuration section, follow the instructions and click the "Calibrate" button to start the TC sensor calibration. Each calibration requires about 30 seconds (per channel).

#### Calibration

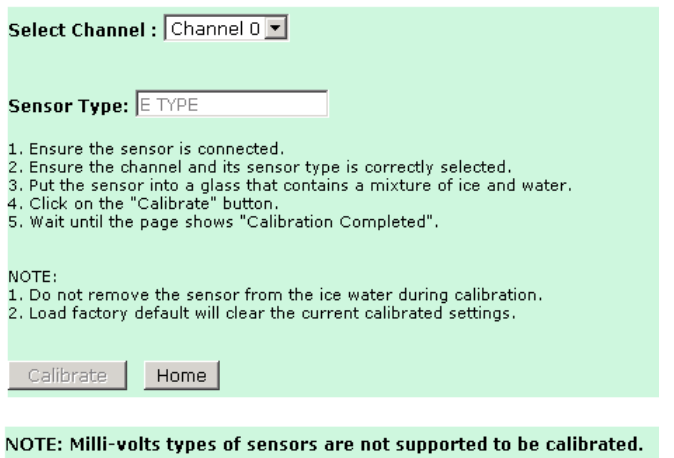

The ioLogik E1200 allows you to manually adjust the current temperature reading. In each channel configuration section, select the channel, apply the offset value, and click the "Submit" button to perform the task.

#### Offset

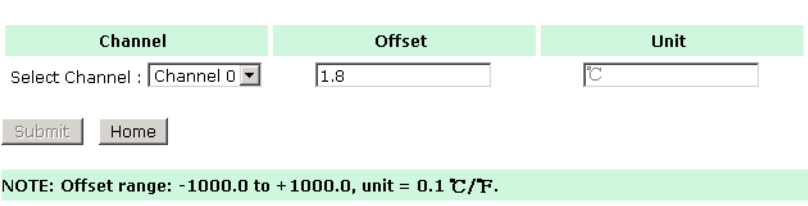

## <span id="page-28-0"></span>**System Management**

### <span id="page-28-1"></span>**IP Accessibility**

You can control network access to the ioLogik E1200 from the IP Accessibility page by only allowing access from specific IP addresses. When the accessible IP list is enabled, a host's IP address must be listed in order to gain access to the ioLogik E1200.

#### **Accessibility IP List**

 $\boxtimes$  Enable the accessibility IP List (if unchecked, all connection requests will be accepted.)

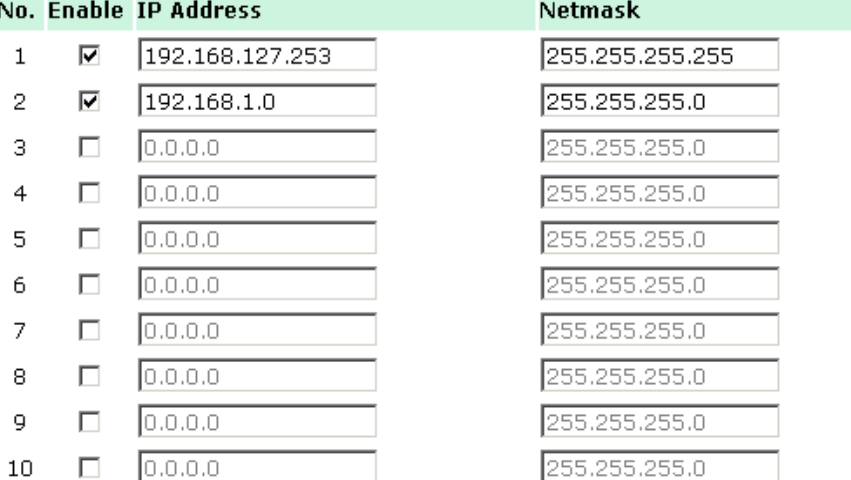

Specify a range of addresses by using a combination of an IP address and netmask, as follows:

#### **To allow access to a specific IP address**

Enter the IP address in the corresponding field; enter **255.255.255.255** for the netmask.

#### **To allow access to hosts on a specific subnet**

For both the IP address and netmask, use **0** for the last digit (e.g., **192.168.1.0** and **255.255.255.0**).

#### **To allow unrestricted access**

Deselect the **Enable the accessible IP list** option.

Refer to the following table for additional configuration examples.

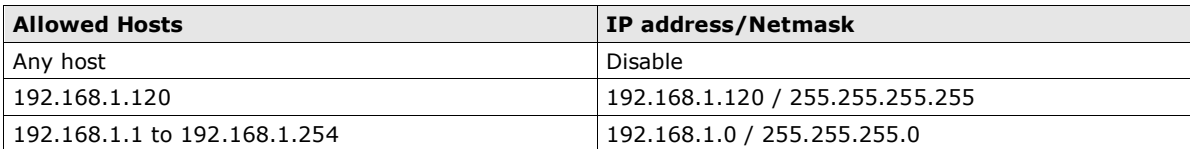

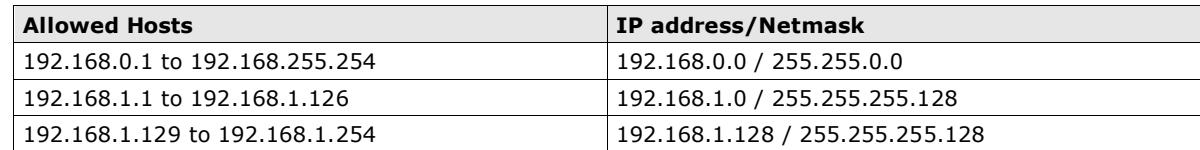

### <span id="page-29-0"></span>**Network Connection**

TCP connections from other hosts appear on the Network Connection page. This information can assist you with managing your devices.

**Network Connection** 

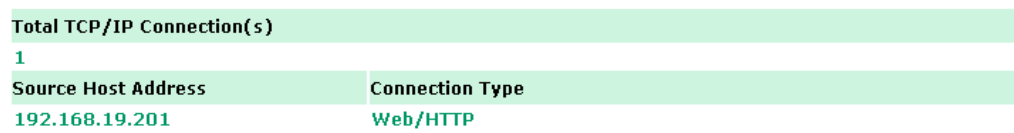

### <span id="page-29-1"></span>**Firmware Update**

Load new or updated firmware onto the ioLogik from the Firmware Update page.

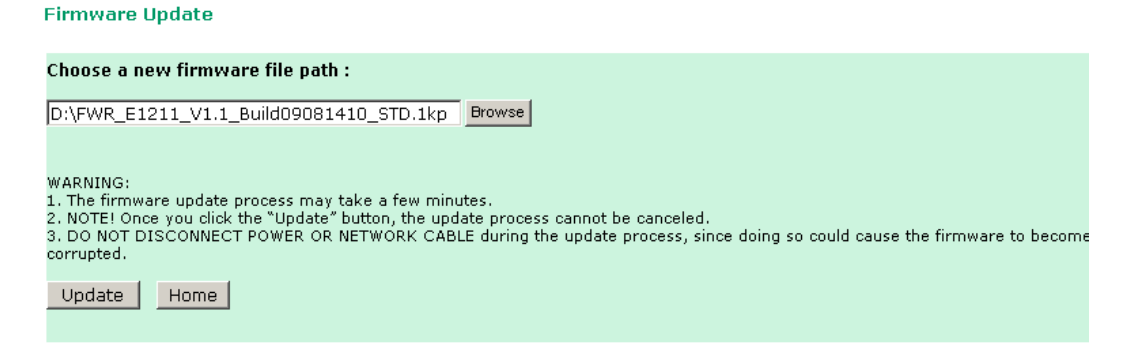

## <span id="page-29-2"></span>**Import System Config**

Import a configuration into the ioLogik server from the Import System Config page. This function can be used to duplicate settings between ioLogik servers. You will be prompted for the location of the configuration file (i.e., "ik1212.txt").

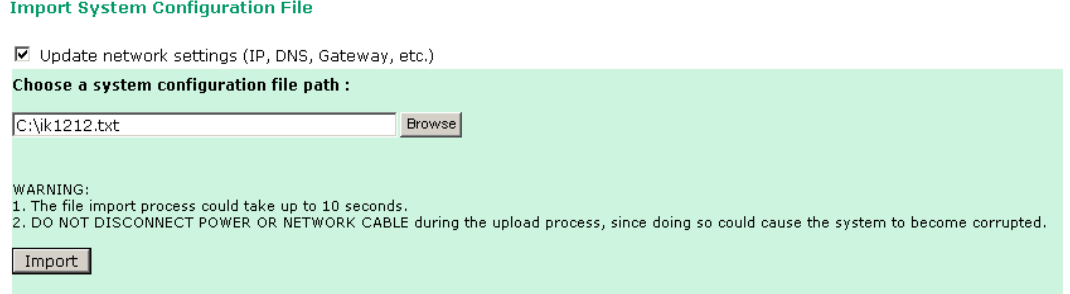

### <span id="page-29-3"></span>**Export System Config**

On the Export System Config page, you can save the ioLogik's configuration into a file for backup or import into another ioLogik server.

**Export System Settings** 

Click "ik1212.txt" to export & save system settings.

## <span id="page-30-0"></span>**Peer-to-peer Settings**

## <span id="page-30-1"></span>**Peer-to-peer Settings (1-50)**

The ioLogik E1200 supports up to 50 peer-to-peer mapping rules. You can configure the channel settings 10 at a time. To enable the rules, either select the **Enable All** box to enable all 10 channels, or select the **Enable** box individually for each rule. The **Local Channel** drop-down menu allows you to specify the channel of the ioLogik E1200 to configure. Type the IP address and port number of a remote ioLogik E1200 in the **Remote IP** and **Remote Ports** fields, respectively. The **Remote Channel** field is for you to select input channels of the remote ioLogik E1200 when you select output channels in the **Local Channel** field. Set the **Interval Time** and **On change** percentage on the local ioLogik E1200 that will trigger the transmission of a mapping signal to the remote ioLogik E1200. The default local listen port number is 9020; this value can be set between 1 to 65535.

**NOTE** If you select a DI or AI channel in the Local Channel field, the Remote Channel field will be disabled. You need to configure the DO or AO channel on the remote ioLogik E1200.

| <b>Enable No.</b>        |    | Local<br><b>Channel</b>           | <b>Remote IP</b> | <b>Remote Port</b> | <b>Remote</b><br><b>Channel</b> |                          | <b>Interval Time</b><br>$(500 - 65535 \text{ ms})$ |    |        | <b>On Change</b> |               | <b>Direction</b>              |
|--------------------------|----|-----------------------------------|------------------|--------------------|---------------------------------|--------------------------|----------------------------------------------------|----|--------|------------------|---------------|-------------------------------|
| $\overline{\mathcal{A}}$ | 1  | DI 00<br>٠                        | 192.168.127.253  | 9020               | v                               | $\overline{\mathcal{A}}$ | 500                                                | ms | Г      | 1                | $\frac{9}{6}$ | $DI \rightarrow DO$ (Peer to) |
| $\overline{\mathcal{A}}$ | 2  | IDI 00<br>DI 01                   | 192.168.127.253  | 9020               | v                               | $\overline{\mathcal{L}}$ | 500                                                | ms | $\Box$ | 1                | $\frac{9}{6}$ | $DI \rightarrow DO$ (Peer to) |
| $\overline{\mathcal{L}}$ | 3  | DI 02<br>DI 03                    | 192.168.127.253  | 9020               | v                               | $\overline{\mathcal{A}}$ | 500                                                | ms | F      | 1                | $\frac{9}{6}$ | $DI \rightarrow DO$ (Peer to) |
| $\overline{\mathcal{A}}$ | 4  | DI 04<br>DI 05                    | 192.168.127.253  | 9020               | $\overline{\phantom{a}}$        | $\overline{\mathcal{A}}$ | 500                                                | ms | П      | 1                | $\frac{1}{2}$ | $DI \rightarrow DO$ (Peer to) |
| $\sqrt{}$                | 5  | DI_06<br>DI 07                    | 0.0.0.0          | 9020               | $\overline{\phantom{a}}$        | $\blacktriangledown$     | 500                                                | ms | г      |                  | $\frac{9}{6}$ | $DI \rightarrow DO$ (Peer to) |
| $\overline{\mathcal{A}}$ | 6  | <b>DO 00</b><br>DO 01             | 0.0.0.0          | 9020               | $\overline{\phantom{a}}$        | $\overline{\mathcal{A}}$ | 500                                                | ms | F      | 1                | $\frac{9}{6}$ | $DI \rightarrow DO$ (Peer to) |
| $\overline{\mathcal{A}}$ | 7  | DO 02<br>DO 03                    | 0.0.0.0          | 9020               | $\overline{\nabla}$             | $\overline{\mathcal{A}}$ | 500                                                | ms | $\Box$ | 1                | $\frac{9}{6}$ | $DI \rightarrow DO$ (Peer to) |
| $\sqrt{}$                | 8  | AI_00<br>AI 01                    | 0.0.0.0          | 9020               | $\overline{\phantom{a}}$        | $\sqrt{}$                | 500                                                | ms | $\Box$ | 1                | $\frac{9}{6}$ | $DI \rightarrow DO$ (Peer to) |
| $\overline{\mathcal{A}}$ | 9  | AI 02<br>AI 03                    | 0.0.0.0          | 9020               | v                               | $\overline{\mathsf{v}}$  | 500                                                | ms | Г      | $\mathbf{1}$     | $\frac{9}{6}$ | $DI \rightarrow DO$ (Peer to) |
| $\overline{\mathcal{A}}$ | 10 | DI 00<br>$\overline{\phantom{a}}$ | 0.0.0.0          | 9020               | $\overline{\phantom{a}}$        | $\overline{\mathcal{A}}$ | 500                                                | ms | ▣      | 1                | $\%$          | $DI \rightarrow DO$ (Peer to) |

#### **Peer to Peer Settings**

### <span id="page-30-2"></span>**Sample Configuration**

The following is an example of configuring DO (Server IP: 192.168.127.253) to DI (Client IP: 192.168.127.252) peer-to-peer functionality with two ioLogik E1200 devices.

#### **Server settings:**

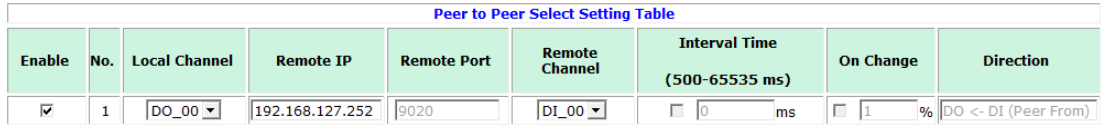

### **Client settings:**

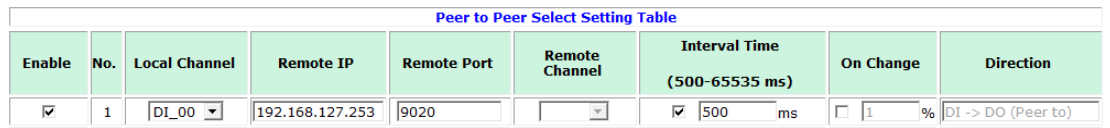

Note: refer to the table below for maximum number of rules supported at different signal frequencies.

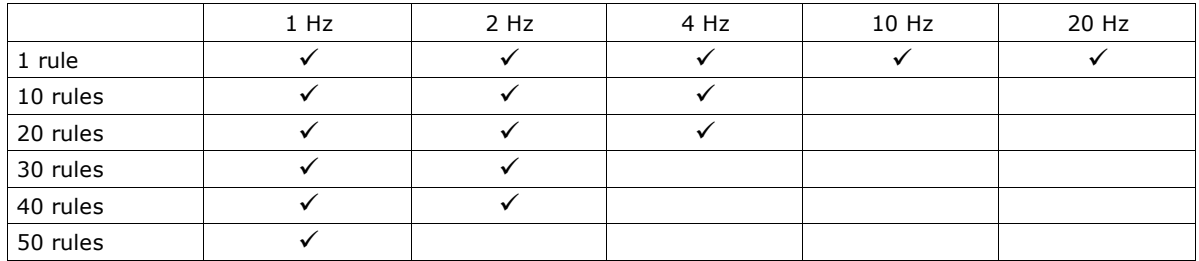

## <span id="page-31-0"></span>**DO Safe Mode Settings**

When a peer-to-peer rule on a local DO channel is not valid, the local DO channel will enter safe mode. You can set the DO to be Hold Last, ON, or OFF in safe mode.

#### Peer-to-Peer DO Channels Safe Mode Settings

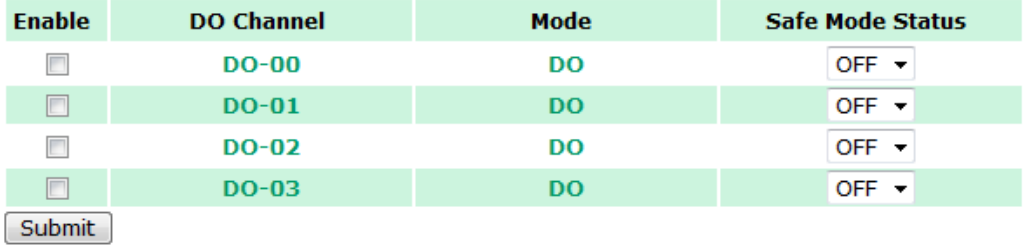

## <span id="page-31-1"></span>**AO Safe Mode Settings**

When a peer-to-peer rule of the local AO channel is not valid, the local AO channel will enter safe mode. You can either set the AO safe value from 0-4095 or enable Hold Last Status during Safe Mode.

## Peer-to-Peer AO Channels Safe Mode Settings

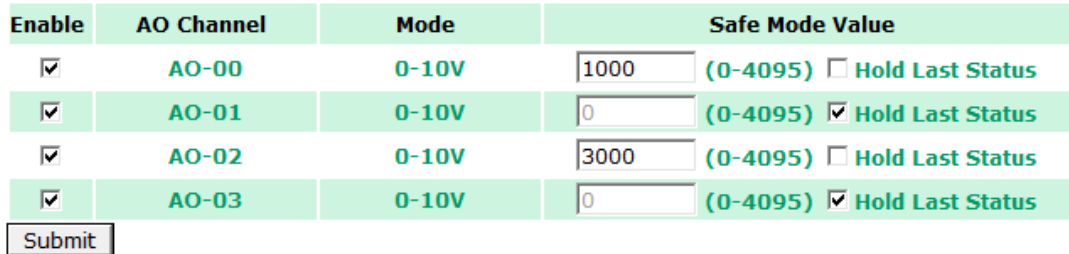

## <span id="page-32-0"></span>**Change Password**

For all changes to the ioLogik E1200's password protection settings, you will first need to enter the old password. Leave this blank if you are setting up password protection for the first time. To set up a new password or change the existing password, enter your desired password under both **New password** and **Confirm password**. To remove password protection, leave the **New password** and **Confirm password**  fields blank.

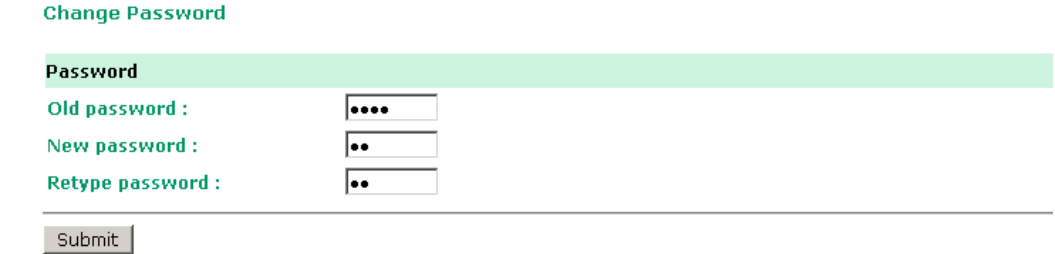

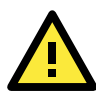

#### **ATTENTION**

If you forget the password, the ONLY way to configure the ioLogik E1200 is by using the reset button to load the factory defaults.

Before you set a password for the first time, it is a good idea to export the configuration to a file when you have finished setting up your ioLogik E1200. Your configuration can then be easily imported back into the ioLogik E1200 if you need to reset the ioLogik E1200 due to a forgotten password or for other reasons.

## <span id="page-32-1"></span>**Load Factory Default**

This function will reset all of the ioLogik E1200's settings to the factory default values. All previous settings, including the console password will be lost.

#### **Load Factory Default**

This function will reset the I/O Server settings to their factory default values. Current settings will be overwritten.

#### Submit

## <span id="page-32-2"></span>**Save/Restart**

If you change the configuration, do not forget to reboot the system.

#### Save/Restart

The configuration has been changed. Click Submit to reboot with the new configuration.

WARNING: Rebooting will disconnect your Ethernet connections and some data loss may occur.

Submit

**4 4. Using ioSearch**

<span id="page-33-0"></span>This chapter describes ioSearch, which is used to search for and locate ioLogik E1200 units.

The following topics are covered in this chapter:

#### **[Introduction to ioSearch](#page-34-0)**

#### **[ioSearch Main Screen](#page-34-1)**

> [Main Screen Overview](#page-34-2)

#### **Main [Items](#page-34-3)**

- $\triangleright$  [System](#page-34-4)
- $\triangleright$  [Sort](#page-35-0)
- [Quick Links](#page-36-0)
- **[Main Function](#page-36-1)**
	- [Locate](#page-36-2)
	- > [Firmware Upgrade](#page-36-3)
	- > Unlock
	- > Import
	- [Export](#page-38-0)
	- [Change IP Address](#page-38-1)
	- > [Restart System](#page-38-2)
	- $\triangleright$  Reset to Default

## <span id="page-34-0"></span>**Introduction to ioSearch**

ioSearch is for locating or searching for an Logik E1200 on the physical network. The following functions are supported by the ioSearch utility.

- Search for and locate ioLogik E1200 units.
- IP address configuration.
- Firmware upgrade for multiple ioLogik E1200 units (same model).
- Export configuration files from multiple ioLogik E1200 units.
- Import a configuration file to multiple ioLogik E1200 units (same model).
- Reset to default for multiple ioLogik E1200 units.

## <span id="page-34-1"></span>**ioSearch Main Screen**

## <span id="page-34-2"></span>**Main Screen Overview**

The main screen displays the result of the broadcast search of the ioLogik E1200.

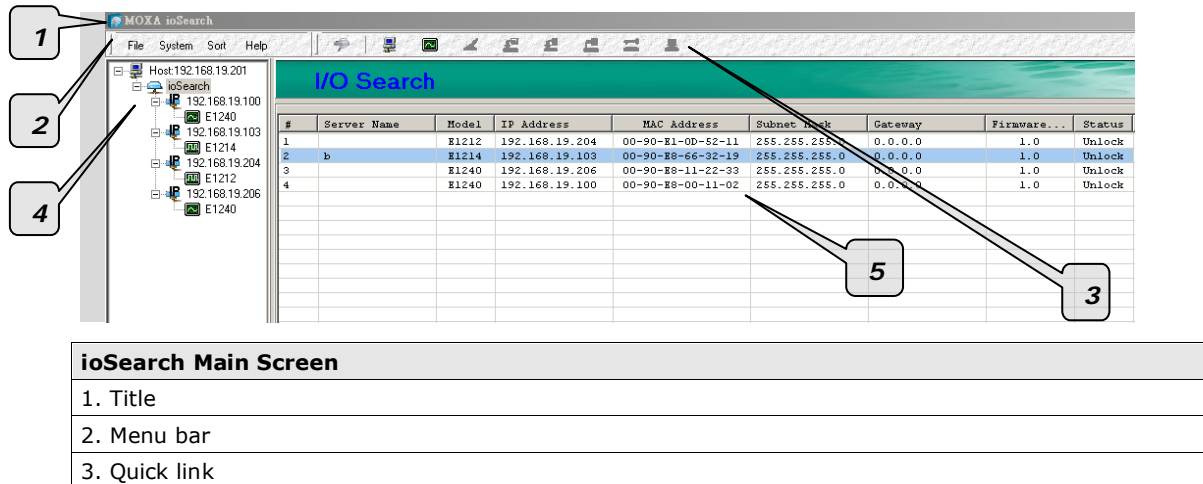

- 4. Navigation panel
- 5. Main window

## <span id="page-34-3"></span>**Main Items**

## <span id="page-34-4"></span>**System**

Several operations are possible from the **System** menu.

**Auto Scan Active Ethernet I/O Servers** will search for ioLogik servers on the network. When connecting for the first time or recovering from a network disconnection, you can use this command to find I/O servers that are on the network.

|                                                                 |                                 |       | <b>M</b> Start Search           | Exit<br>H.                                                                                |
|-----------------------------------------------------------------|---------------------------------|-------|---------------------------------|-------------------------------------------------------------------------------------------|
|                                                                 | Search a range of addresses     |       |                                 |                                                                                           |
|                                                                 | Start IP Address: 192.168.19.19 |       | C End IP Address: 192.168.19.19 |                                                                                           |
|                                                                 |                                 |       |                                 |                                                                                           |
|                                                                 |                                 |       | C Network Mask: 255.255.255.0   |                                                                                           |
|                                                                 | Search all support models       |       |                                 |                                                                                           |
|                                                                 | $\nabla$ E1210                  |       |                                 | $\nabla$ E1211 $\nabla$ E1212 $\nabla$ E1214 $\nabla$ E1240 $\nabla$ E1241 $\nabla$ E1242 |
|                                                                 |                                 |       |                                 |                                                                                           |
|                                                                 | <b>▽ E1260 ▽ E1262</b>          |       |                                 |                                                                                           |
|                                                                 |                                 |       |                                 |                                                                                           |
|                                                                 |                                 |       |                                 |                                                                                           |
|                                                                 |                                 |       |                                 |                                                                                           |
|                                                                 | I/O server[s] were found !      |       |                                 |                                                                                           |
|                                                                 | Server Name                     | Model | <b>IP Address</b>               | <b>MAC Address</b>                                                                        |
|                                                                 | Ь.                              | E1214 | 192.168.19.103                  | 00-90-E8-66-32-19                                                                         |
|                                                                 |                                 | E1212 | 192.168.19.204                  | 00-90-E1-0D-52-11                                                                         |
|                                                                 |                                 | E1240 | 192.168.19.206                  | 00-90-E8-11-22-33                                                                         |
|                                                                 |                                 | E1240 | 192.168.19.100                  | 00-90-E8-00-11-02                                                                         |
| 4<br>#<br>$\mathbf{1}$<br>$\overline{c}$<br>3<br>$\overline{4}$ |                                 |       |                                 |                                                                                           |
|                                                                 |                                 |       |                                 |                                                                                           |
|                                                                 |                                 |       |                                 |                                                                                           |
|                                                                 |                                 |       |                                 |                                                                                           |
|                                                                 |                                 |       |                                 |                                                                                           |
|                                                                 |                                 |       |                                 |                                                                                           |

**Network Interface** allows you to select a network to use, if the PC has multiple network adaptors installed.

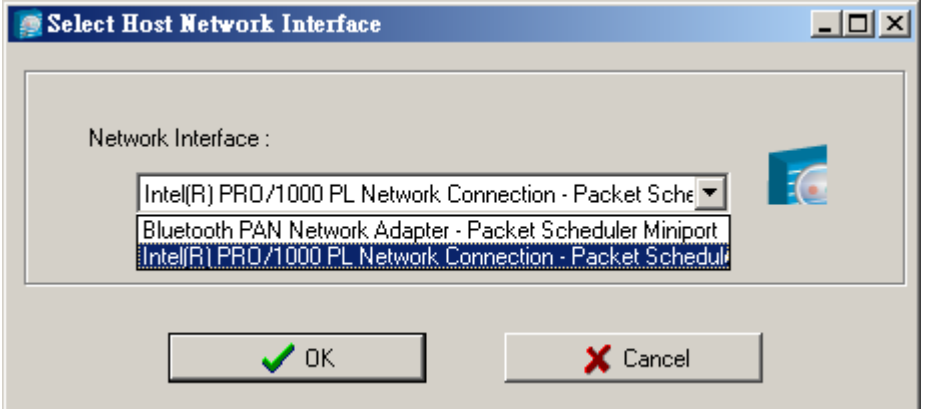

### <span id="page-35-0"></span>**Sort**

The **Sort** menu allows the server list in the navigation panel to be sorted by ioLogik connection and server (model).

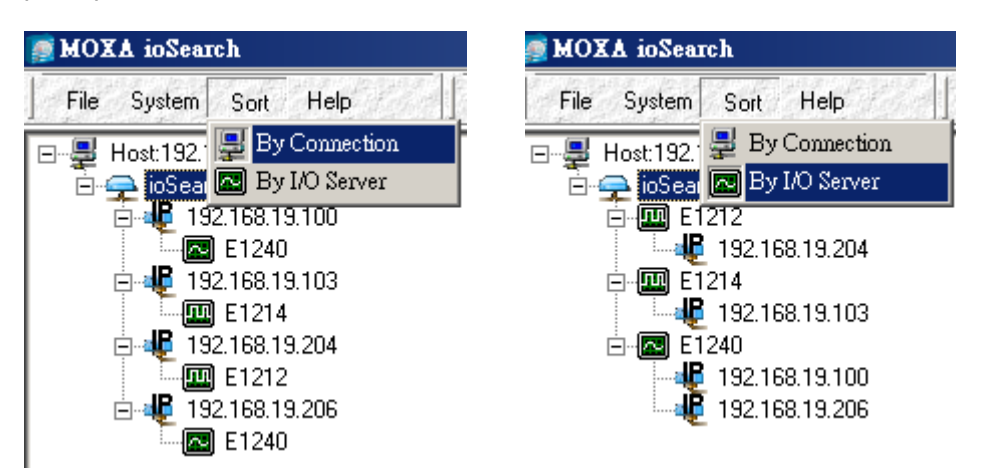

### <span id="page-36-0"></span>**Quick Links**

Quick links are provided to search for I/O servers on the network and sort the server list.

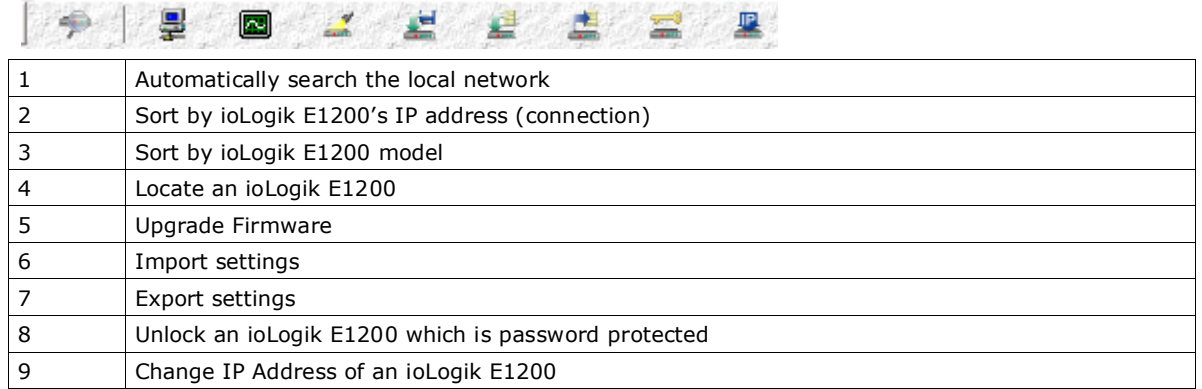

## <span id="page-36-1"></span>**Main Function**

Right click on a particular ioLogik E1200 to view the ioSearch function menu.

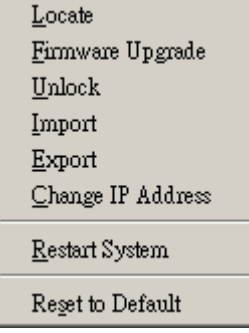

### <span id="page-36-2"></span>**Locate**

The locate function helps users find a dedicated ioLogik on the network. When this function is triggered, the ready LED on the selected unit will start to blink indicating its location.

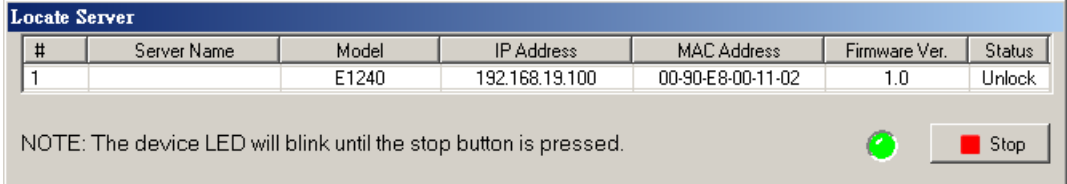

## <span id="page-36-3"></span>**Firmware Upgrade**

The ioLogik E1200 supports a remote firmware upgrade function. Enter the path to the firmware file or click on the icon to browse for the file. The wizard will lead you through the process until the server is restarted.

Multiple firmware upgrades are allowed for same ioLogik model. Press the "Shift" key, select the ioLogik, and right click to process multiple firmware upgrades.

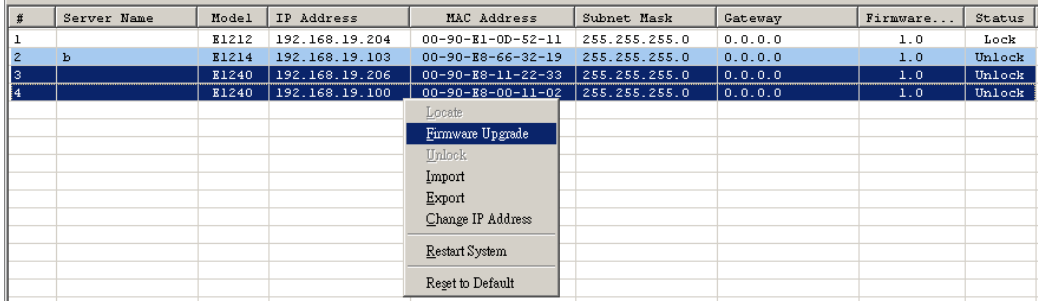

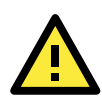

#### **ATTENTION**

Do not interrupt the firmware update process! An interruption in the process may result in your device becoming unrecoverable.

### <span id="page-37-0"></span>**Unlock**

If an ioLogik E1200 is password protected, unlock the ioLogik E1200 by entering the password before using any of the functions.

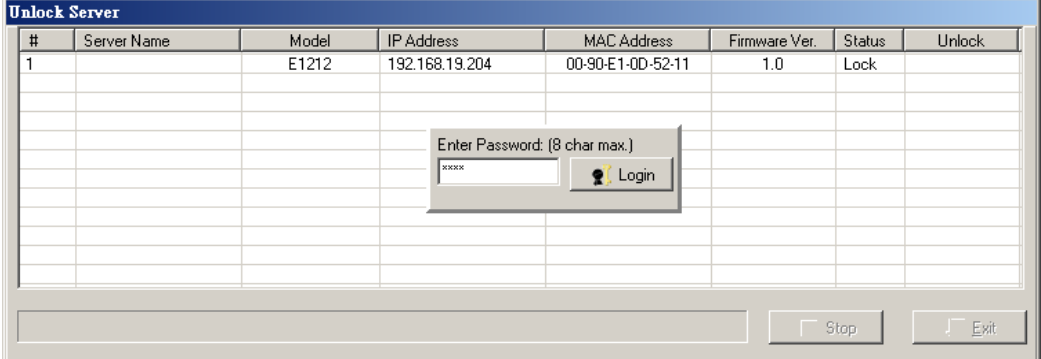

## <span id="page-37-1"></span>**Import**

Select this command to reload a configuration that was exported to a text file.

Importing one configuration file to multiple ioLogik E1200 units (same model) is allowed. To do this, press the "Shift" key, select the ioLogik, and then right click.

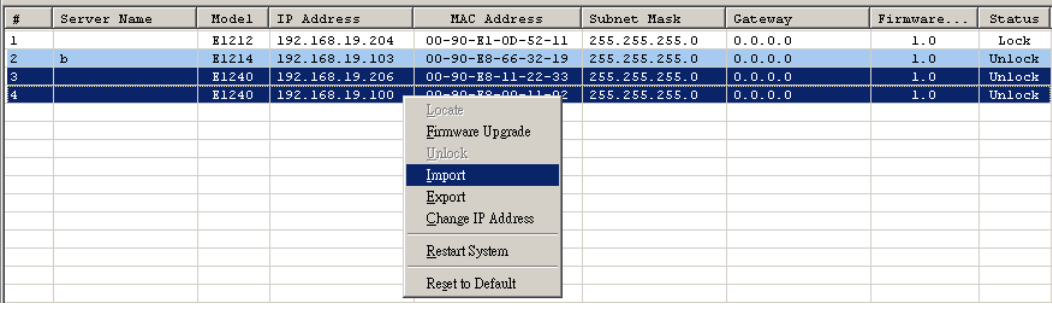

### <span id="page-38-0"></span>**Export**

The export function is used to export the current configuration file of an ioLogik E1200. The export file format will be **ik12xx.txt** where "xx" represents the model type of the ioLogik E1200.

Exporting multiple files for different models of ioLogik E1200 is allowed. The file format is **ik12xx\_MAC Address.txt**, where the xx represents the model types of the ioLogik E1200.

e.g., ik1214\_00-90-E8-66-32-19.txt

To export multiple configuration files, select the ioLogik and right click to process this function.

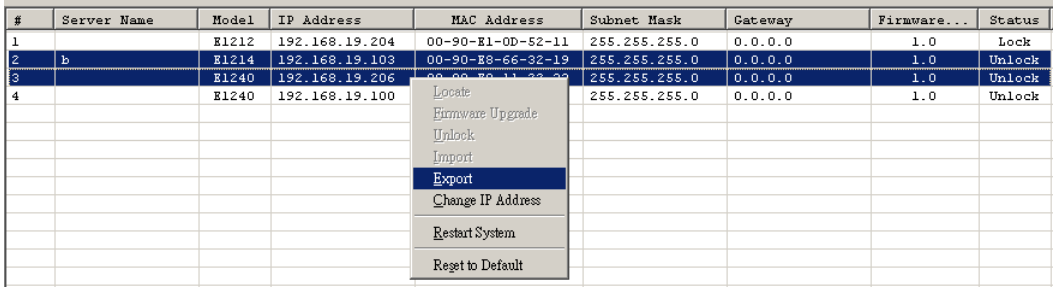

### <span id="page-38-1"></span>**Change IP Address**

The Change IP Address function can be used to directly modify the IP Address, especially for first time installation.

Changing the IP address for multiple ioLogik E1200's is allowed. Select the ioLogik E1200 and then right click to process this function.

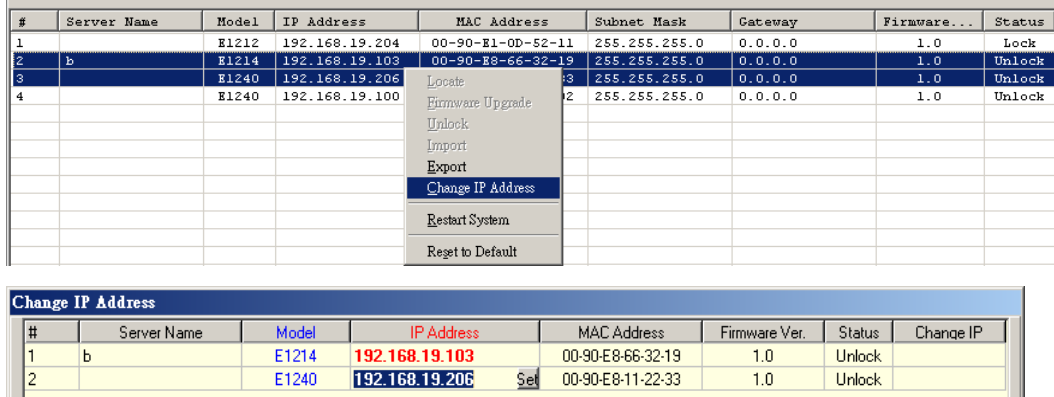

### <span id="page-38-2"></span>**Restart System**

Select this command to restart the selected ioLogik E1200.

Restarting multiple ioLogik E1200 units is allowed. Select the ioLogik E1200 and right click to process this function.

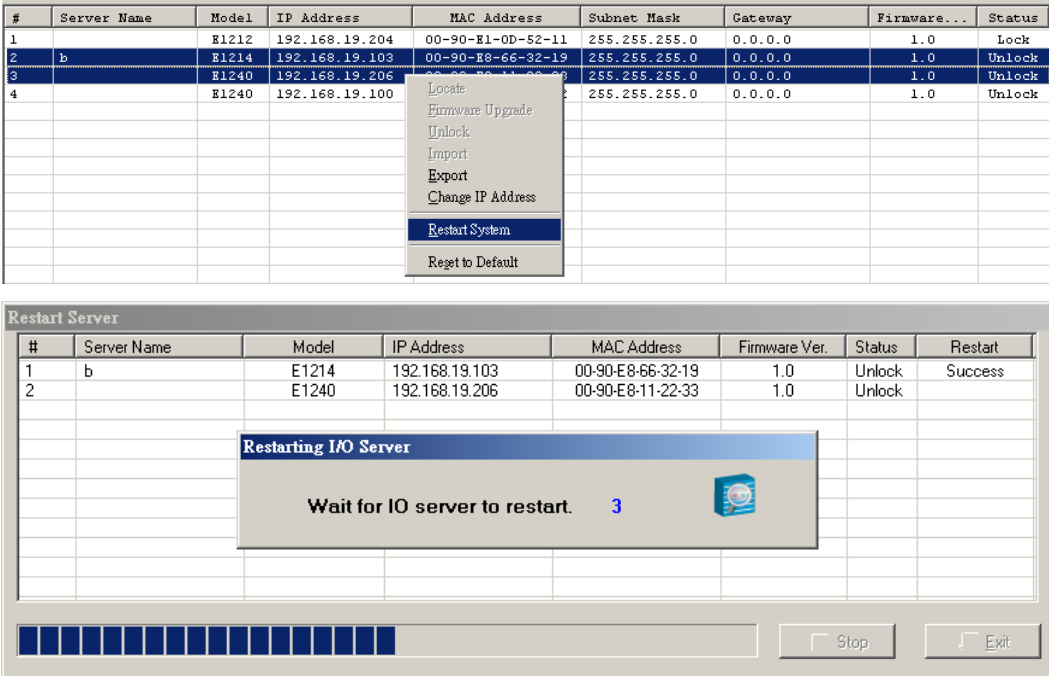

## <span id="page-39-0"></span>**Reset to Default**

Select this function to reset all settings, including console password, to factory default values.

Resetting multiple ioLogik E1200 units to the default configuration is allowed. Select the ioLogik E1200 and right click to process this function.

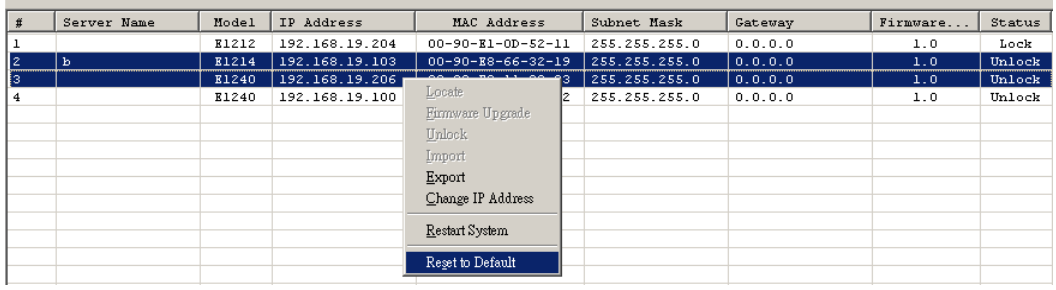

## **5. Active OPC Server Lite**

<span id="page-40-0"></span>This chapter explains how to use the web console of the ioLogik E1200 to connect to the Active OPC Server Lite package.

The following topics are covered in this chapter:

- **[Introduction to Active OPC Server Lite](#page-41-0)**
- **[Active OPC Server Lite Specifications](#page-41-1)**
	- > [Installing Active OPC Server Lite](#page-41-2)
	- > [Installing OPC Core Components](#page-41-3)
- **[Active OPC Server Lite](#page-42-0)**
	- > [Main Screen Overview](#page-42-1)

#### **[Menu Items](#page-42-2)**

- $\triangleright$  [File](#page-42-3)
- $\triangleright$  [System](#page-43-0)
- $\triangleright$  [Sort](#page-44-0)
- [Quick Links](#page-44-1)
- **[Tag Generation](#page-44-2)**
- **[Heartbeat Interval](#page-45-0)**
	- [Read/Write Privilege](#page-46-0)
- **[OPC Test Client](#page-46-1)**

## <span id="page-41-0"></span>**Introduction to Active OPC Server Lite**

Moxa's Active OPC Server Lite is a software package operated as an OPC driver of an HMI or SCADA system. It offers a seamless connection from Moxa's ioLogik series products to SCADA systems, including Wonderware, Citect, and iFix. Active OPC Server Lite meets the latest standard of OPC DA3.0 that allows connections to various kinds of devices and host OPC machines.

## <span id="page-41-1"></span>**Active OPC Server Lite Specifications**

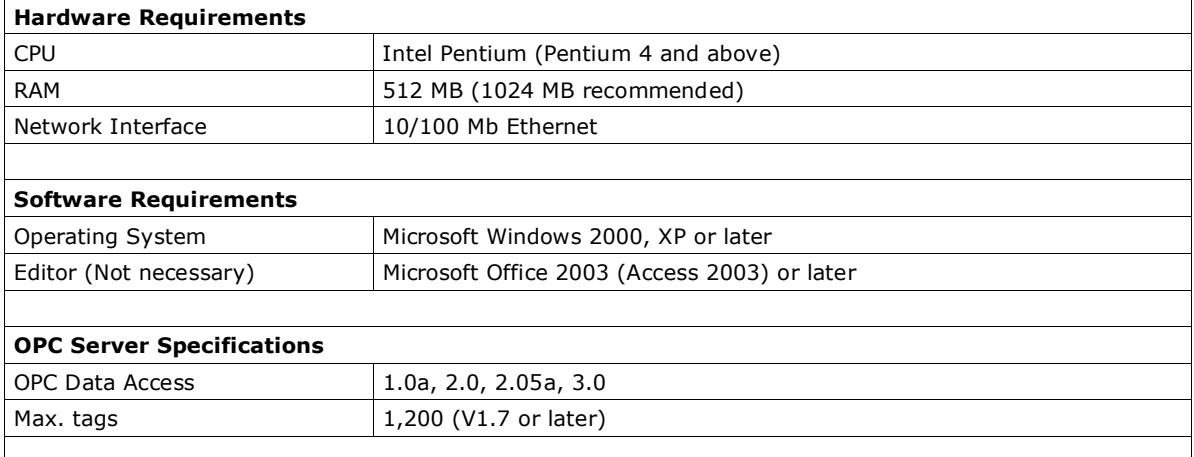

## <span id="page-41-2"></span>**Installing Active OPC Server Lite**

Active OPC Server Lite can be found in the **Document and Software CD**, or downloaded from the Moxa Website. The following steps show how to install Active OPC Server Lite from the CD.

- 1. **Installing from CD**: Insert the Document and Software CD into the host computer. In the Software\AOPCLite\ActiveOPCSetup directory of the CD, locate and run Install.exe. The installation program will guide you through the installation process and install the Active OPC Server Lite utility.
- 2. **Open Active OPC Server Lite**: After installation is finished, run Active OPC Server Lite from the Windows Start menu: **Start Program Files MOXA IO Server ActiveOPCActiveOPC.**

## <span id="page-41-3"></span>**Installing OPC Core Components**

OPC Core Components provides the connection library needed by Active OPC Server Lite. This package must be installed on the Active OPC Server Lite computer.

For first time installation, a pop-up message will appear asking if you would like to install the OPC Core Components. You may skip this step if the package has already been installed.

## <span id="page-42-0"></span>**Active OPC Server Lite**

## <span id="page-42-1"></span>**Main Screen Overview**

Active OPC Server Lite's main screen displays a figure of the mapped ioLogik with the status of every I/O tag. Note that configuration and tags are not available until the ioLogik creates the tags.

 $\sqrt{2}$ 

![](_page_42_Picture_123.jpeg)

![](_page_42_Picture_124.jpeg)

## <span id="page-42-2"></span>**Menu Items**

## <span id="page-42-3"></span>**File**

From the **File** menu, you can export the list ioLogik units that are currently displayed in the navigation panel. You also can import a list into Active OPC Server Lite.

![](_page_42_Picture_10.jpeg)

The file will have the **.mdb** extension, and can be opened using Microsoft Office Access. The server list includes the current tag information of the mapped ioLogik. We recommend saving the configuration when exiting the Active OPC Server.

Save Configuration File Export to configuration file, please wait...

## <span id="page-43-0"></span>**System**

Several operations can be accessed from the **System** menu.

![](_page_43_Picture_5.jpeg)

**Network Interface** allows users to select a network interface on this Active OPC Server which will accept connections from the remote ioAdmin utility.

**Active Tag Listen Port** allows users to select the preferred TCP socket port for tag generation from ioAdmin.

**Stop Listen** allows users to stop receiving tag generation messages and I/O status updates.

**Output Control Timeout** allows users to define the timeout interval of a controlling output channel on a remote ioLogik.

**Register OPC Server** is used to register the DCOM components to the Windows system. After Active OPC Server Lite is installed, it will automatically configure the DCOM.

**Heartbeat Tolerance** allows users to define the timeout to wait for a heartbeat signal from a remote ioLogik.

**System Log Settings** allows users to enable or disable Active OPC Server system log function.

**Launch DCOM Configuration** allows users to launch the Windows DCOM configuration utility.

**Register OPC as Service** allows users to make the Active OPC Server program run as a Windows system service.

**Unregister OPC Server** is used to cancel the registration of the DCOM components from the Windows system.

### <span id="page-44-0"></span>**Sort**

The **Sort** menu allows the server list in the navigation panel to be sorted by connection and type (model).

![](_page_44_Picture_4.jpeg)

## <span id="page-44-1"></span>**Quick Links**

Quick links are provided to sort the server list and import/export configuration.

![](_page_44_Picture_96.jpeg)

## <span id="page-44-2"></span>**Tag Generation**

Г

Tag configuration of an ioLogik E1200 is specified by its web console. Open the browser and go to the **Active OPC Server Settings** page.

Follow these steps to create the tag from the ioLogik E1200 to Active OPC Server Lite:

In the AOPC & I/O Settings page,

Check the "Enable Active OPC" box and specify the IP address where the Active OPC Server Lite is installed.

Select the I/O channels that need to be created in the Active OPC Server Lite.

Configure the Heartbeat Interval, if necessary.

![](_page_44_Picture_97.jpeg)

÷.

Click the "Submit" button and click the Save/Restart button on the next page.

#### **Configuration Complete!**

Warning! The changes will take effect until you Save/Restart the I/O Server.

You can Save / Restart the I/O Server now or Save / Restart the I/O Server when all settings complete.

![](_page_45_Picture_6.jpeg)

On the Create AOPC Tag page, click on the **Create Tags** button to push the tag configuration to Active OPC Server Lite.

![](_page_45_Picture_83.jpeg)

Launch the Active OPC Server Lite program; tags will be automatically created.

Save the configuration of the Active OPC Server Ltie when exiting the program.

## <span id="page-45-0"></span>**Heartbeat Interval**

Tags are event-driven and updated only when the status of an I/O channel changes. When the status remains unchanged, the Active OPC Server Lite will not receive updates. To ensure that the ioLogik is connected and alive, **Heartbeat Interval** can be used to determine the connection status between the ioLogik and Active OPC Server Lite. If the heartbeat interval is set and the network between the ioLogik and Active OPC Server Lite is down, Active OPC Server Lite will detect the stop of the heartbeat and the Quality column will show **BAD** to indicate the loss of the connection. The maximum interval is 65,535 seconds.

![](_page_45_Picture_84.jpeg)

## <span id="page-46-0"></span>**Read/Write Privilege**

An input channel can only be read while an output channel shows "read/write acceptable" on the Active OPC Server Lite.

## <span id="page-46-1"></span>**OPC Test Client**

An OPC client software is embedded in the Active OPC Server Lite package for test purposes. After configuring the tags on the Active OPC Server Lite, this **ClientTest** can be launched from the Windows Start menu: **Start Program Files >MOXA>IO Server >ActiveOPC>ClientTest.** 

If Active OPC Server Lite is installed locally on the same PC, select **Connect Local** from the menu bar. Specify the **MOXA ACTIVE OPC SERVER** in the **Server Name** column.

![](_page_46_Picture_103.jpeg)

If the Active OPC Server Lite is installed on a remote PC, select **Connect Remote** from the menu bar. Input the host name (i.e. Moxa\_Client) or IP address and specify **MOXA ACTIVE OPC SERVER** in the **Server Name**  column.

![](_page_46_Picture_104.jpeg)

Click on **Group**  $\rightarrow$  **Add** and specify the **Group Name** (user-defined). A blank tag monitoring screen will open.

![](_page_46_Picture_105.jpeg)

![](_page_47_Figure_2.jpeg)

Click Item  $\rightarrow$  Browse and select the channel that needs to be monitored.

![](_page_47_Figure_4.jpeg)

![](_page_47_Picture_71.jpeg)

To write to the output channel, specify an output channel, and then select **Item Write** from the menu bar.

![](_page_47_Picture_72.jpeg)

![](_page_48_Picture_16.jpeg)

# **A**

## <span id="page-49-0"></span>**A. Modbus/TCP Default Address Mappings**

The following topics are covered in this appendix:

- **[E1210 Modbus Mapping](#page-50-0)**
- **[E1211 Modbus Mapping](#page-52-0)**
- **[E1212 Modbus Mapping](#page-53-0)**
- **[E1214 Modbus Mapping](#page-57-0)**
- **[E1240 Modbus Mapping](#page-59-0)**
- **[E1241 Modbus Mapping](#page-59-1)**
- **[E1242 Modbus Mapping](#page-60-0)**
- **[E1260 Modbus Mapping](#page-62-0)**
- **[E1262 Modbus Mapping](#page-62-1)**

<span id="page-50-0"></span>**NOTE** The Modbus/TCP ID of the ioLogik E1200 is set to "1" by default.

## **E1210 Modbus Mapping**

## **0xxxx Read/Write Coils (Functions 1, 5, 15)**

![](_page_50_Picture_300.jpeg)

![](_page_51_Picture_346.jpeg)

## **1xxxx Read Only Coils (Function 2)**

![](_page_51_Picture_347.jpeg)

![](_page_52_Picture_410.jpeg)

### **3xxxx Read Only Registers (Function 4)**

![](_page_52_Picture_411.jpeg)

## <span id="page-52-0"></span>**E1211 Modbus Mapping**

## **0xxxx Read/Write Coils (Functions 1, 5, 15)**

![](_page_52_Picture_412.jpeg)

![](_page_53_Picture_428.jpeg)

## <span id="page-53-0"></span>**E1212 Modbus Mapping**

![](_page_53_Picture_429.jpeg)

![](_page_53_Picture_430.jpeg)

![](_page_54_Picture_343.jpeg)

![](_page_55_Picture_365.jpeg)

## **1xxxx Read Only Coils (Function 2)**

![](_page_55_Picture_366.jpeg)

## **3xxxx Read Only Registers (Function 4)**

![](_page_56_Picture_356.jpeg)

## **4xxxx Read/Write Registers (Functions 3, 6, 16)**

![](_page_56_Picture_357.jpeg)

## <span id="page-57-0"></span>**E1214 Modbus Mapping**

## **0xxxx Read/Write Coils (Functions 1, 5, 15)**

![](_page_57_Picture_304.jpeg)

### **1xxxx Read Only Coils (Function 2)**

![](_page_58_Picture_346.jpeg)

## **3xxxx Read Only Registers (Function 4)**

![](_page_58_Picture_347.jpeg)

## **4xxxx Read/Write Registers (Functions 3, 6, 16)**

![](_page_58_Picture_348.jpeg)

## <span id="page-59-0"></span>**E1240 Modbus Mapping**

### **Reference Address Data Type Description** 0x0000 1 word CH0 Read AI Value 0x0001 1 word CH1 Read AI Value 0x0002 1 word CH2 Read AI Value 30004 | 0x0003 | 1 word | CH3 Read AI Value 0x0004 1 word CH4 Read AI Value 0x0005 1 word CH5 Read AI Value 0x0006 1 word CH6 Read AI Value 0x0007 1 word CH7 Read AI Value 0x0008 1 word CH0 Read AI Scaling Value Hi (float) 0x0009 1 word CH0 Read AI Scaling Value Low (float) 0x000A 1 word CH1 Read AI Scaling Value Hi (float) 0x000B 1 word CH1 Read AI Scaling Value Low (float) 0x000C 1 word CH2 Read AI Scaling Value Hi (float) 0x000D 1 word CH2 Read AI Scaling Value Low (float) 0x000E 1 word CH3 Read AI Scaling Value Hi (float) 0x000F 1 word CH3 Read AI Scaling Value Low (float) 0x0010 1 word CH4 Read AI Scaling Value Hi (float) 0x0011 1 word CH4 Read AI Scaling Value Low (float) 0x0012 1 word CH5 Read AI Scaling Value Hi (float) 0x0013 1 word CH5 Read AI Scaling Value Low (float) 0x0014 1 word CH6 Read AI Scaling Value Hi (float) 0x0015 1 word CH6 Read AI Scaling Value Low (float) 0x0016 1 word CH7 Read AI Scaling Value Hi (float) 0x0017 1 word CH7 Read AI Scaling Value Low (float)

### **3xxxx Read Only Registers (Function 4)**

## <span id="page-59-1"></span>**E1241 Modbus Mapping**

### **3xxxx Read Only Registers (Function 4)**

![](_page_59_Picture_349.jpeg)

### **4xxxx Read/Write Registers (Functions 3, 6, 16)**

![](_page_59_Picture_350.jpeg)

## <span id="page-60-0"></span>**E1242 Modbus Mapping**

## **0xxxx Read/Write Coils (Functions 1, 5, 15)**

![](_page_60_Picture_304.jpeg)

![](_page_61_Picture_403.jpeg)

### **1xxxx Read Only Coils (Function 2)**

![](_page_61_Picture_404.jpeg)

## **3xxxx Read Only Registers (Function 4)**

![](_page_61_Picture_405.jpeg)

### **4xxxx Read/Write Registers (Functions 3, 6, 16)**

![](_page_62_Picture_305.jpeg)

## <span id="page-62-0"></span>**E1260 Modbus Mapping**

### **3xxxx Read Only Registers (Function 4)**

![](_page_62_Picture_306.jpeg)

## <span id="page-62-1"></span>**E1262 Modbus Mapping**

## **3xxxx Read Only Registers (Function 4)**

![](_page_62_Picture_307.jpeg)

![](_page_63_Picture_29.jpeg)

## **B. Network Port Numbers**

![](_page_64_Picture_75.jpeg)

### <span id="page-64-0"></span>**ioLogik E1200 Network Port Usage**

![](_page_65_Picture_135.jpeg)

<span id="page-65-0"></span>ioLogik E1200 series products are configured with the following factory defaults:

# **D D. Pinouts**

![](_page_66_Picture_20.jpeg)

### <span id="page-66-0"></span>**Pin assignment of Terminal Blocks**

#### ioLogik E1241 ioLogik E1242 ioLogik E1260 ioLogik E1262 (top to bottom) (top to bottom) (top to bottom) (top to bottom)

![](_page_66_Picture_21.jpeg)

## **E. FCC Interference Statement**

#### <span id="page-67-0"></span>**Federal Communication Commission Warning!**

This equipment has been tested and found to comply with the limits for a Class A digital device, pursuant to part 15 of the FCC Rules. Operation is subject to the following two conditions: (1) This device may not cause harmful interference, and (2) this device must accept any interference received, including interference that may cause undesired operation.

These limits are designed to provide reasonable protection against harmful interference when the equipment is operated in a commercial environment. This equipment generates, uses, and can radiate radio frequency energy and, if not installed and used in accordance with the instruction manual, may cause harmful interference to radio communications. Operation of this equipment in a residential area is likely to cause harmful interference in which case the user will be required to correct the interference at his own expense.

**F**

## **European Community (CE)**

<span id="page-68-0"></span>This is a Class A product. In a domestic environment, this product may cause radio interference in which case the user may be required to take adequate measures.